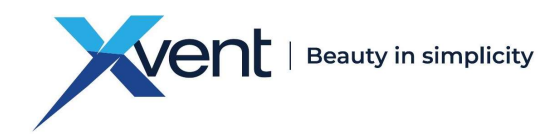

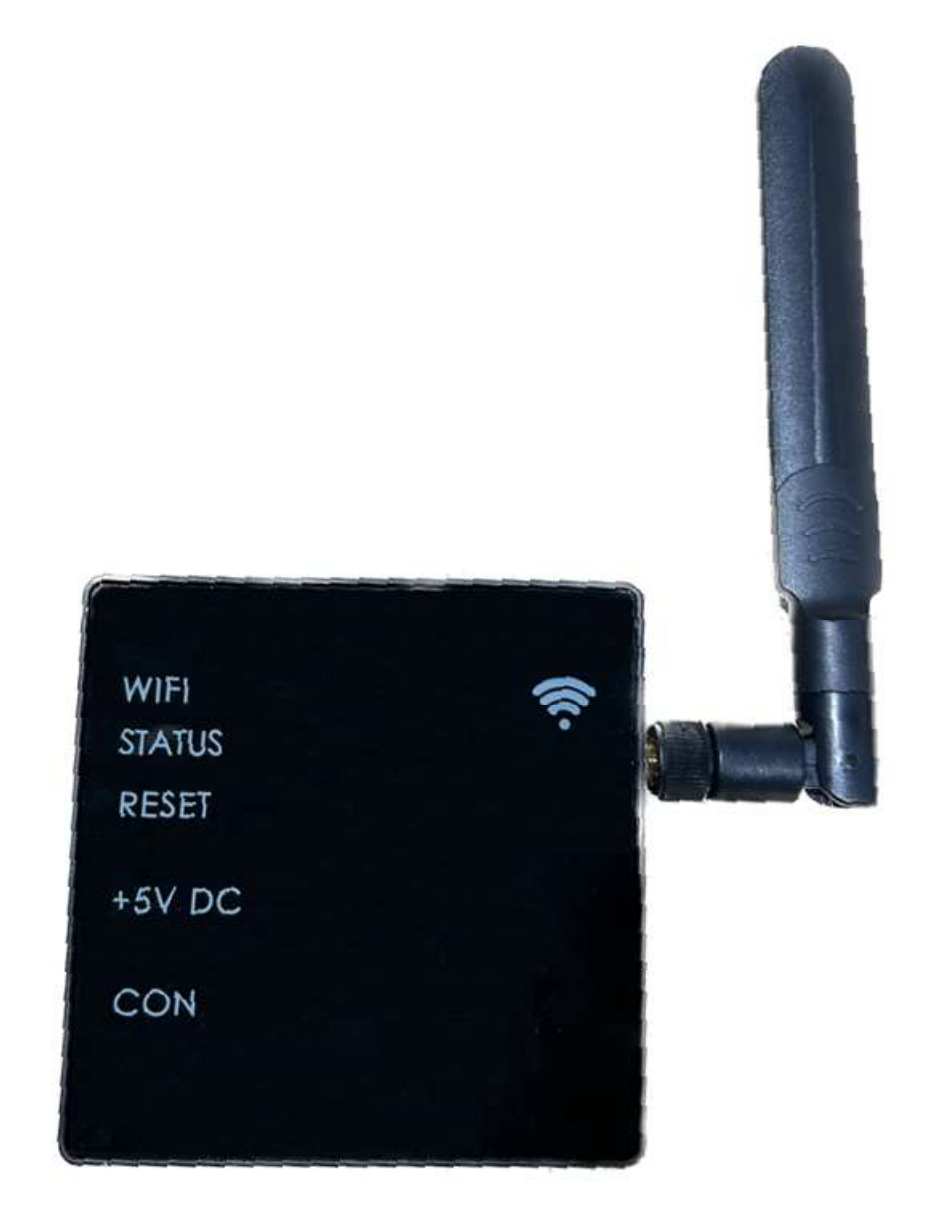

# NÁVOD K OBSLUZE A INSTALACI

## WIFIMODULE

# PŘEVODNÍKU MODBUS RTU / WIFI PRO REKUPERAČNÍ JEDNOTKY XHOUSE, XFLAT

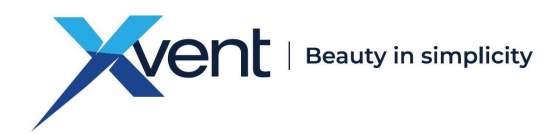

#### **OBSAH**

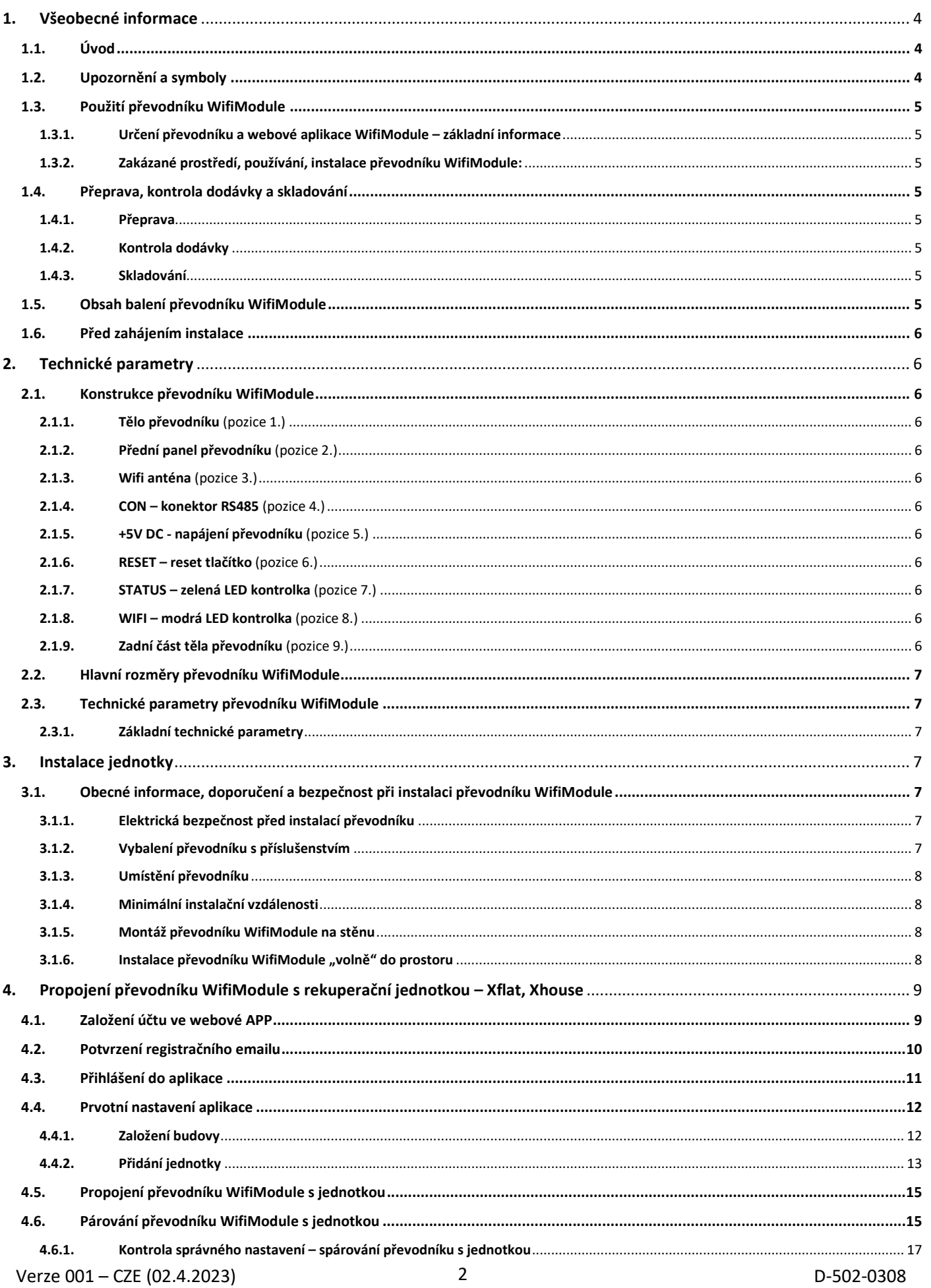

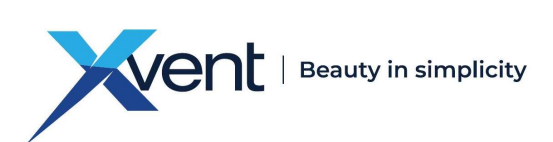

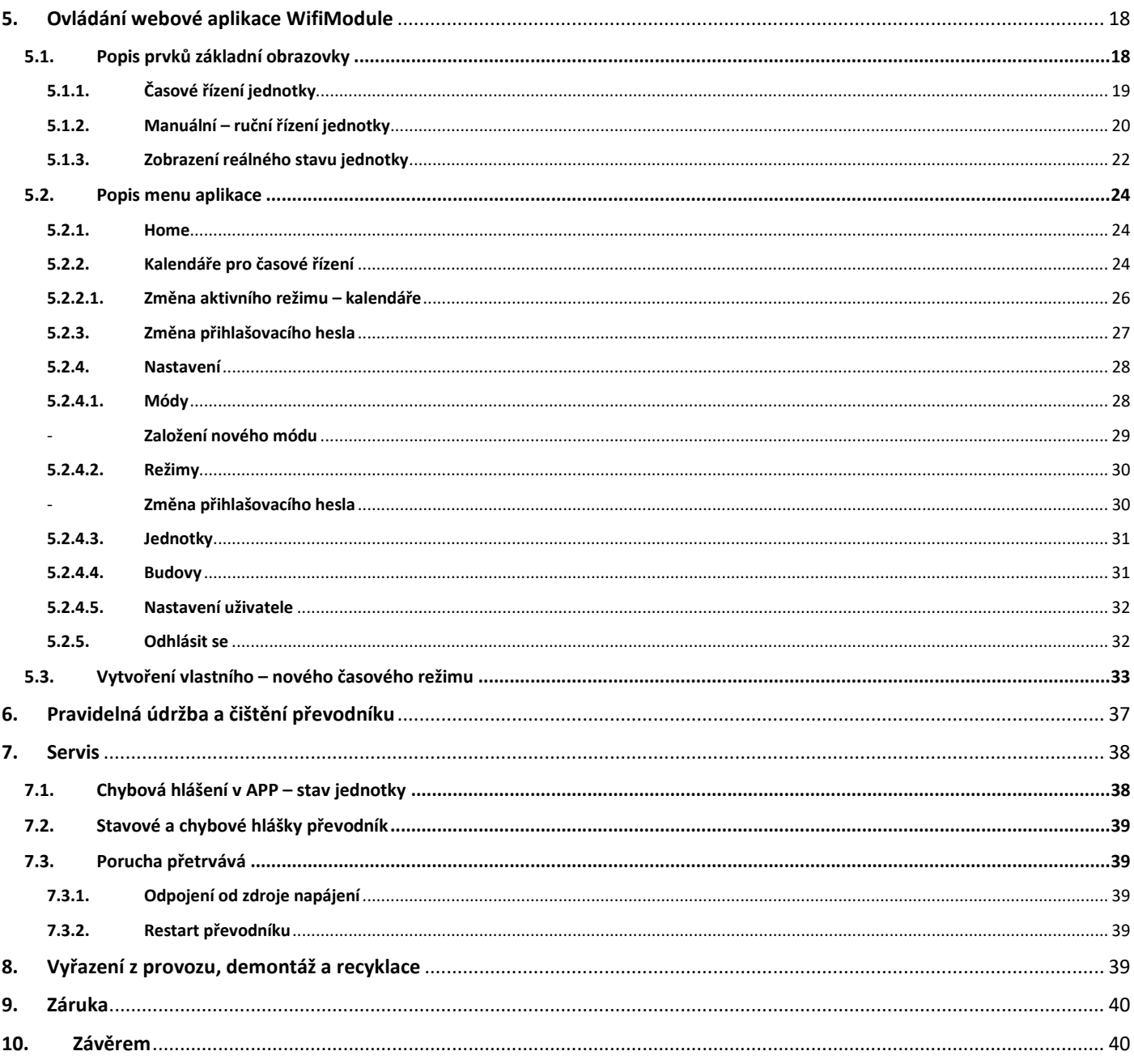

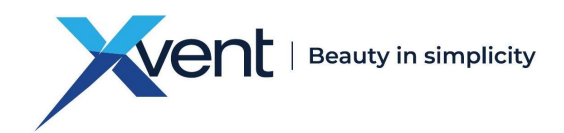

#### 1. Všeobecné informace

- 1.1. Úvod
	- Tento dokument "Návod k obsluze a instalaci" je určen pro převodník signálů mezi komunikačním protokolem Modbus RTU a bezdrátovou sítí Wifi s názvem WifiModule (dále jen převodník). WifiModule je určen pro používání s centrálními rekuperačními jednotkami Xhouse a Xflat (dále jen jednotky) s následným o vládáním pomocí webové aplikace (dále jen APP). Zároveň je nadřazený stručnému návodu umístěném přímo v balení WifiModule, tzv. "Quick návod".

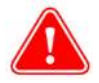

- Montáž a zapojení převodníku může provést pouze osoba se znalostí ovládání výpočetní techniky a webových prohlížečů. Zároveň tato osoba musí disponovat schopnostmi ovládat potřebné nástroje a nářadí pro montáž. Při montáži je nutné dodržovat veškeré pokyny a doporučení uvedené v tomto návodu

- Detailní seznámení s tímto dokumentem je důležité pro správnou a bezpečnou instalaci a fungování převodníku. Nedodržení podmínek uvedených v tomto dokumentu může vést k nefunkčnosti převodníku a tím i ovládání pomocí APP.
- Návod si po předchozím přečtení uschovejte pro budoucí použití.
- Je zakázáno jakýmkoliv způsobem zasahovat do vnitřního zapojení převodníku, než je stanoveno v tomto návodu. Z důvodu neustálého vývoje našich výrobků si vyhrazujeme právo na změnu tohoto návodu bez předchozího upozornění.
- Děti a osoby se sníženými fyzickými, smyslovými nebo mentálními schopnostmi nebo nedostatkem zkušeností a znalostí, mohou APP používat výhradně pod dozorem, nebo pokud byly poučeny o používání APP bezpečným způsobem a rozumí případným nebezpečím.
- Děti si nesmějí s převodníkem ani s APP hrát.

#### 1.2. Upozornění a symboly

- V návodu k obsluze, na obalech a na výrobku se pro zvlášť důležité údaje používají následující názvy a symboly:

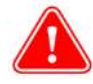

Výstraha, věnujte pozornost všem upozorněním na rizika a varování i pokynům k preventivním opatřením.

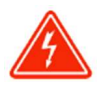

Nebezpečí, dodržte všechna upozornění, hrozí úraz elektrickým proudem, nebo situace, která může mít za následky smrt, nebo vážné zranění, jestli se jí nezabrání.

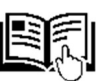

Odkaz na jinou část návodu.

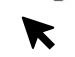

Šipka označuje místa v aplikaci, kde je vyžadováno kliknutí (např: prstem, myší)

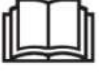

Pozor – před použitím si přečtěte návod k obsluze

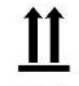

Upozornění na správnou polohu při manipulaci s obalem a při jeho uložení.

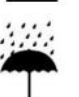

Upozornění na nutnost ochrany proti působení vlhka. Výrobek – obal označen touto značkou se nesmí přepravovat na otevřených dopravních prostředcích a skladovat v nezastřešených objektech a na zemi bez podložky.

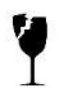

Upozornění na křehkost obsahu – výrobku a na nutnost opatrného nakládání se zabaleným výrobkem.

### **FRAGILE**

Upozornění na nutnost ochrany proti působení vlhka a na křehkost výrobku uvnitř obalu.

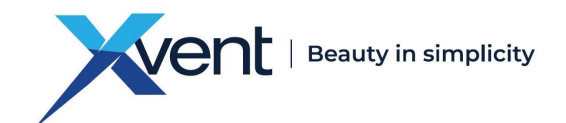

#### 1.3. Použití převodníku WifiModule

- 1.3.1. Určení převodníku a webové aplikace WifiModule základní informace
- Převodník a APP je určena pro ovládání centrálních rekuperačních jednotek Xhouse a Xflat pomocí webové aplikace na webových stránkách www.wifimodule.eu
- Ovládání je možné z jakéhokoliv zařízení, které má přístup k internetu a používá webový prohlížeč.
- Ideálně použijte zařízení vybavené i kamerou jednodušší spárování převodníku s jednotkou.
- Webová aplikace APP umožnuje ovládání jednotek:
	- o Ruční stejné jako na řídícím panelu jednotky
	- o Časové řízení pomocí časových kalendářů a jednotlivých režimů provozu
- Volba jazyka, v kterém s Vámi bude APP komunikovat se volí automaticky dle geolokace Vašeho zařízení, z kterého jednotky ovládáte. Pokud není pro Vaší geolokace jazyk zadán, aplikace komunikuje v anglickém jazyce.
- Převodník je určena pro instalaci na zeď nebo jako samostatně stojící.
- Převodník je určena pro trvalý provoz.
- Převodník je určena do vnitřních krytých a suchých prostor s teplotou v místnosti od +5 °C do +30 °C a s max relativní vlhkostí 70% nekondenzující.
- Maximální pracovní nadmořská výška jednotky je 2000 m n. m..

#### 1.3.2. Zakázané prostředí, používání, instalace převodníku WifiModule:

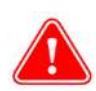

- v prostředí se zvýšeným výskytem nebo rizikem výbuchu, hořlavých látek a zvýšenou prašností nebo vzduchem obsahující jiné škodlivé nečistoty,
- v prostředí s větším výskytem kondenzující vlhkosti jako jsou např.: koupelny, bazény, sauny apod.,
- Za škody způsobené nesprávným užitím převodníku (např.: s jinou jednotkou, než je povoleno), neručí výrobce ani dodavatel. Riziko nese sám uživatel.

#### 1.4. Přeprava, kontrola dodávky a skladování

#### 1.4.1. Přeprava

- Při přepravě výrobek přepravujte v poloze vyznačené symbolem na obalu.
- Obal nesmí být zatížen další hmotností, než připouští výrobce.
- Obal nesmí být vystaven okolním vlivům.
- Přepravní teplota vzduchu se musí pohybovat v rozmezí -25 až 55 °C.
- Přepravní relativní vlhkost vzduchu musí být v rozmezí 10 až 90 % nekondenzující.

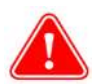

- K přepravě používejte adekvátní nástroje, aby nemohlo dojít k poškození zboží a poškození zdraví

#### a bezpečnosti osob.

Při další přepravě bez originálního obalu nebo se změněným originálním obalem musí být zaručeno, že je zařízení optimálně zajištěno a chráněno proti poškození.

#### 1.4.2. Kontrola dodávky

- Před zahájením instalace a před rozbalením převodníku z krabice je nutné zkontrolovat, zda se na obalu nevyskytují jakékoliv stopy poškození. V případě poškození obalu sepište zápis o poškození a kontaktujte prosím svého dopravce.
- Zkontrolujte, zda souhlasí vámi objednaný produkt. Po vybalení zkontrolujte, zda převodník a ostatní součásti jsou v pořádku. Případnou neshodu s objednávkou, prosím, nahlaste ihned dodavateli. Pokud nebude reklamace objednávky provedena ihned po dodání, nebude později na ni brán zřetel.

#### 1.4.3. Skladování

Pokud nebudete převodník ihned po zakoupení instalovat musí být skladována ve vnitřním, nekondenzujícím prostředí při teplotách v rozsahu +5 až +40 °C. Pokud je výrobek transportován při nižších teplotách než 0 °C, musí být po vybalení min 2 hod. odložen v pracovním prostředí, kde bude instalován.

#### 1.5. Obsah balení převodníku WifiModule

- Převodník WifiModule 1x
- Wifi anténa 1x

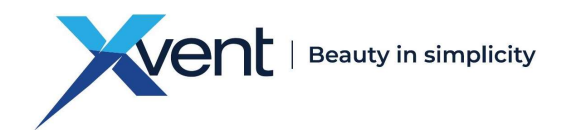

Napájecí zdroj převodníku 230VAC/5VDC; 0,3A; 50/60Hz 1x 1x Plochý komunikační kabel, délka cca 0,95m 1 a horizonych v roce 1x - Quick manuál + bezpečnostní list 1x

#### 1.6. Před zahájením instalace

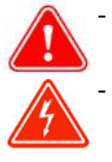

- Pokud instalujete převodník volně do prostoru (položením) prověřte, že wifi signál nebude blokovat jiné bezdrátové signály, které se v prostoru instalace vyskytují.
- Pokud instalujete převodník na zeď v interiéru prověřte, že v místě instalace nevede žádné elektrické ani jiné vedení (např.: plyn, voda etc.), které byste mohli při instalaci narušit.
- Prověřte, že wifi signál nebude blokován žádnou překážkou, která by mohla způsobit nefunkčnost připojení převodníku k modemu s připojením k internetu (router)

#### 2. Technické parametry

#### 2.1. Konstrukce převodníku WifiModule

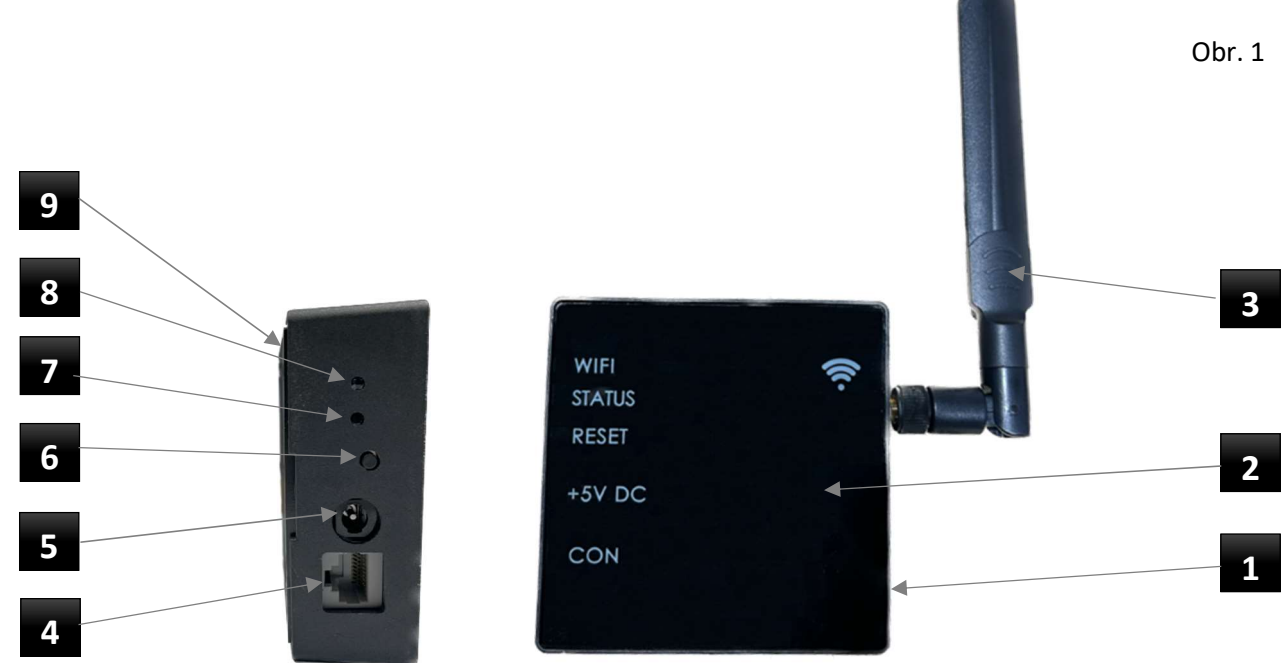

#### 2.1.1. Tělo převodníku (pozice 1.)

- Tělo převodníku je vyrobeno z černého celobarevného plastu ABS.

#### 2.1.2. Přední panel převodníku (pozice 2.)

- Přední panel převodníku je vyroben z černého plexiskla s gravírovaným popisem.
- 2.1.3. Wifi anténa (pozice 3.)
- Wifi anténa zajištuje bezdrátový přenos wifi signálu až do vzdálenosti 50m (ve volném prostoru)

#### 2.1.4. CON – konektor RS485 (pozice 4.)

- Konektoru RS485 (CON) slouží pomocí plochého komunikačního kabelu (součást balení) k propojení komunikace mezi převodníkem a rekuperační jednotkou

#### 2.1.5. +5V DC - napájení převodníku (pozice 5.)

- Konektor pro napájení převodníku pomocí napájecího zdroje (součást balení)
- 2.1.6. RESET reset tlačítko (pozice 6.)
- Reset tlačítko slouží pro reset nastavení převodníku a pro následné spárování s APP

#### 2.1.7. STATUS – zelená LED kontrolka (pozice 7.)

- Led kontrolka signalizuje stav komunikace mezi jednotkou, převodníkem a sítí wifi, případně signalizuje chybu
- 2.1.8. WIFI modrá LED kontrolka (pozice 8.)
- LED kontrolka signalizuje stav připojením k wifi síti, případně signalizuje chybu
- 2.1.9. Zadní část těla převodníku (pozice 9.)

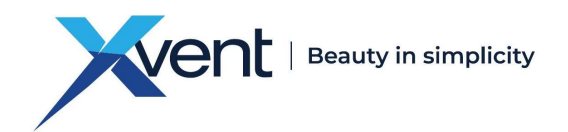

Zadní díl je vyroben z černého plastu ABS, slouží k montáži krabičky na zeď.

#### 2.2. Hlavní rozměry převodníku WifiModule

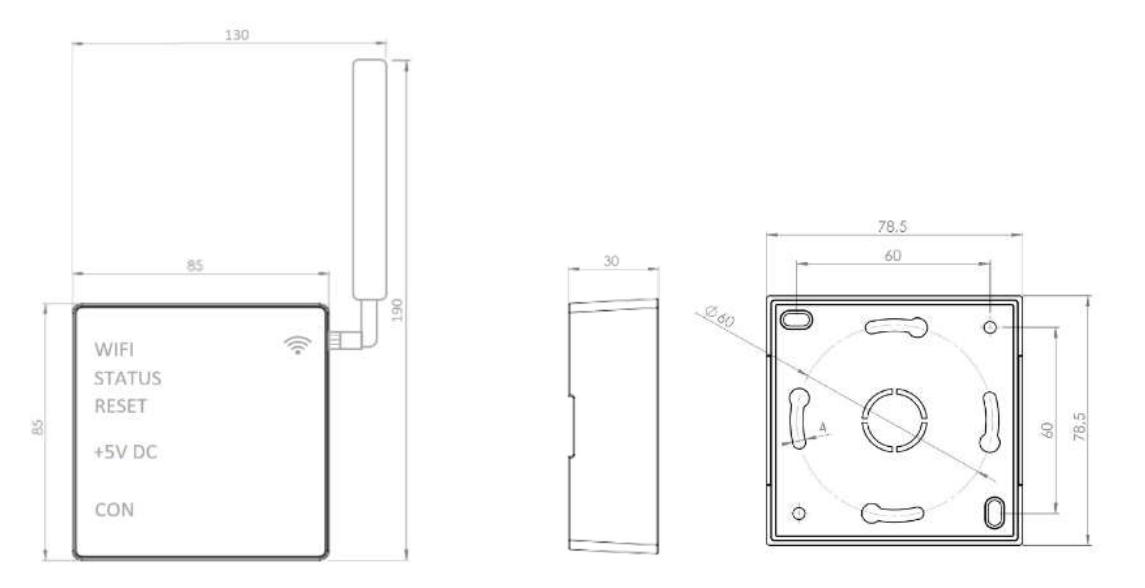

Obr. 2

#### 2.3. Technické parametry převodníku WifiModule

#### 2.3.1. Základní technické parametry

Tab. 1

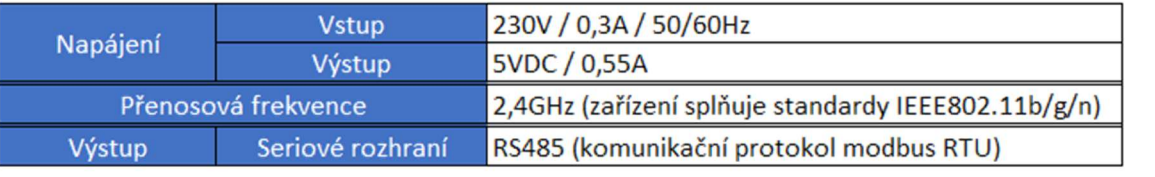

ES prohlášení o shodě – aktuální a plnou verzi ES Prohlášení o shodě, naleznete na našich stránkách www.xvent.cz v sekci "dokumenty ke stažení" u produktu WifiModule

#### 3. Instalace jednotky

#### 3.1. Obecné informace, doporučení a bezpečnost při instalaci převodníku WifiModule

- 3.1.1. Elektrická bezpečnost před instalací převodníku
	- Ověřte si, že přípojný elektrický bod (zásuvka) splňuje požadavky na napájení jednotky (napětí, proud
	- etc.) uvedených na výrobním štítku jednotky.

#### 3.1.2. Vybalení převodníku s příslušenstvím

- Vybalte převodník a přiložené příslušenství ze všech obalů.
- Všechny obaly roztřiďte dle použitých materiálů

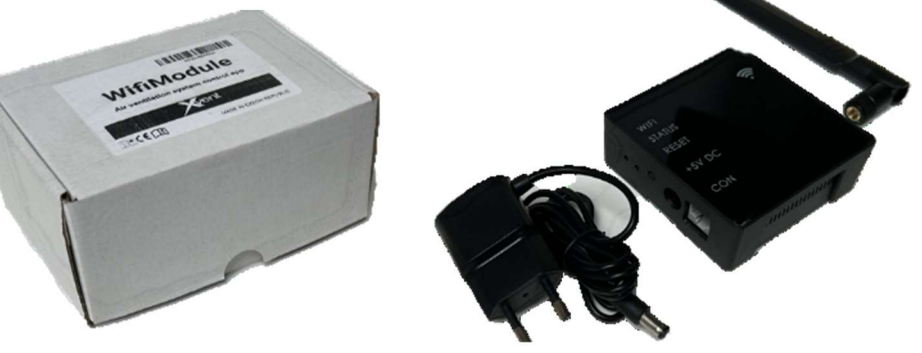

Obr. 3

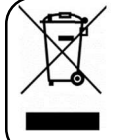

Všechny nepotřebné obaly, prosím, odevzdejte na příslušná místa k recyklaci, kde je již odborně zlikvidují. Jedině takto recyklované obaly se můžou znovu správně využít a vrátit zpět k užitku.

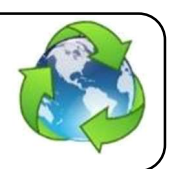

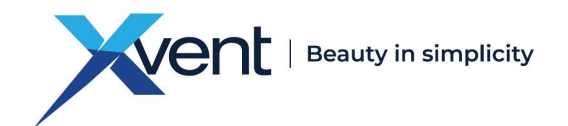

#### 3.1.3. Umístění převodníku

- Převodník můžete umístit instalovat buď na stěnu nebo volně v okolí jednotky
- Převodník může být připojen k jednotce pomocí plochého komunikačního kabelu (dále jen komunikační kabel) o délce cca 0,95m (součást balení). Převodník tedy můžete umístit ve vzdálenosti cca 0,95m od jednotky.
- V případě potřeby může být délka komunikačního kabelu až 20 m (není součástí dodávky ani příslušenství)

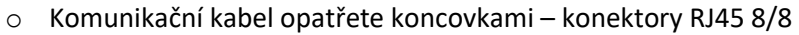

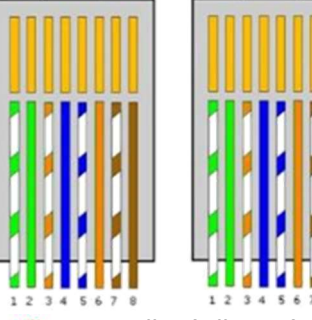

o RJ konektory na UTP kabelu musí být zapojeny jako přímé zapojení (oba konektory jsou zapojeny stejně)

 Dbejte na správné propojení – dodržení pozic kabelů a správné nastrčení kabelů do svorek.

Obr. 4

- Při výběru místa pro instalaci převodníku vždy zvažte dispoziční možnosti objektu v rámci dosahu Vaší wifi sítě mezi převodníkem a Vašim wifi routerem.
- Instalace regulátoru musí být provedena v takovém místě, kde k němu bude zajištěn dostatečný a bezpečný přístup pro případ ovládání, údržby a servisu.
- Převodník se instaluje do vnitřních krytých a suchých prostor s teplotou v místnosti od +5 °C do +30 °C a s max relativní vlhkostí 70% nekondenzující.

#### 3.1.4. Minimální instalační vzdálenosti

- Montáž regulátoru musí být provedena tak, aby byli dodržena minimální odstupová vzdálenosti 100mm od všech stavebních konstrukcí a hořlavých látek nebo vzdálenosti vycházející z místních předpisů.

#### 3.1.5. Montáž převodníku WifiModule na stěnu

Na převodník našroubujte přiloženou wifi anténu

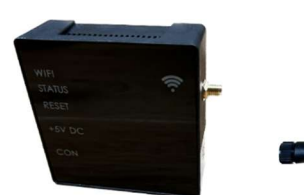

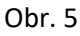

- Otevřete krabičku převodníku
- Vyměřte si nebo svrtejte otvory pro montáž na zadní částí převodníku samořeznými vruty s půlkulatou
- hlavou 3 x 13 mm (nejsou součástí dodávky) do připravených otvorů v krabičce.

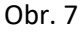

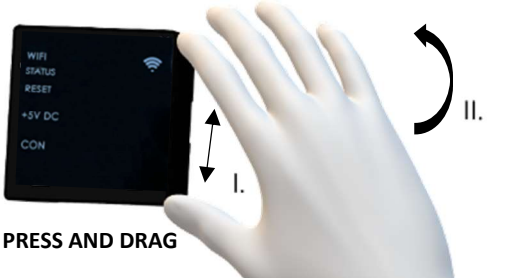

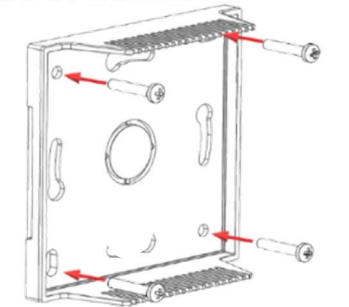

Obr. 8

Obr. 6

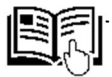

Přední část převodníku s anténou si ponechte oddělenou pro následné nastavení – spárování převodníku s jednotkou viz kapitola 4.4.

- 3.1.6. Instalace převodníku WifiModule "volně" do prostoru
- Převodník můžete umístit i volně na pevnou podložku, musíte však zajistit jeho stabilní usazení a možnost přístupu z důvodu ovládání a případného servisu

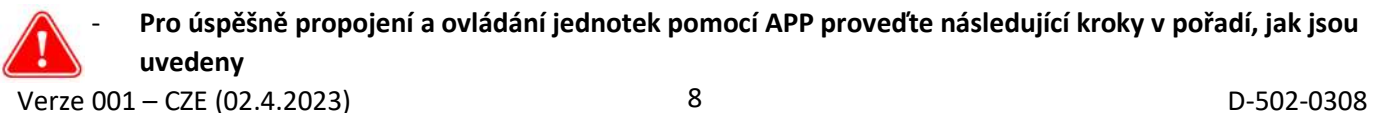

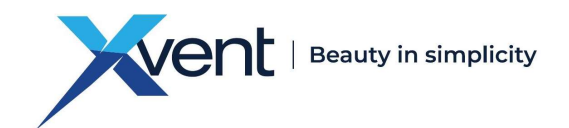

#### 4. Propojení převodníku WifiModule s rekuperační jednotkou – Xflat, Xhouse

- Propojení převodníku s rekuperační jednotkou se provádí pomocí webové aplikace na webových stránkách www.wifimodule.eu
- K propojení ideálně použijte zařízení vybavené kamerou chytrý telefon, tablet, notebook atd.
- 4.1. Založení účtu ve webové APP

2 Zadejte registrační 1 | Do webového prohlížeče | 2 | Založte si nový účet 3 zadejte webovou adresu emailovou adresu. Zvolte V případě si můžete adresu, kterou často www.wifimodule.eu prohlédnout pomocné používáte – jednotka bude video v nápovědě ? zasílat notifikační zprávy 21:09  $ul \equiv 50$ wifimodule.eu  $2<sup>ru</sup>$ **WifiModule** WifiModule WifiModule WifiModule Air ventilation system control app  $\triangle$ **NEW USER REGISTRATION** Hledání: Google **APPLICATION LOG IN**  $\left( \cdot \right)$ Q wifimodule.eu  $\blacksquare$  Email Na této stránce (žádné výsledky)  $\blacksquare$  Email ( Hledat: "wifimodule.eu" • Your name **A** Password  $\odot$ **A** Password  $\odot$ **LOG IN** q w e r t z u i o p **A** Password check  $\odot$ as dfghjkl Gyxcvbnm<sup>v</sup> **REGISTER**  $123$ Mezerník Ote NT | FORGOTTEN PASSWORD CREA ĸ  $\circledcirc$ ⊕ 4 | Zadejte Vaše jméno | 5 | Zadejte heslo, pod který se | 6 | Zadejte heslo znovu. 6budete do aplikace Pro zobrazení hesla přihlašovat. klikněte **k** Pro zobrazení hesla klikněte **k WifiModule** WifiModule **WifiModule NEW USER REGISTRATION NEW USER REGISTRATION NEW USER REGISTRATION**  $\blacksquare$  Email  $\blacksquare$  Email  $\blacksquare$  Email Your name Your name • Your name **Password**  $\bullet$ **A** Password  $\odot$ **A** Password  $\odot$ **A** Password check **A** Password check  $\odot$  $\odot$ **B** Password ch **REGISTER REGISTER REGISTER** Verze 001 – CZE (02.4.2023) 9 D-502-0308

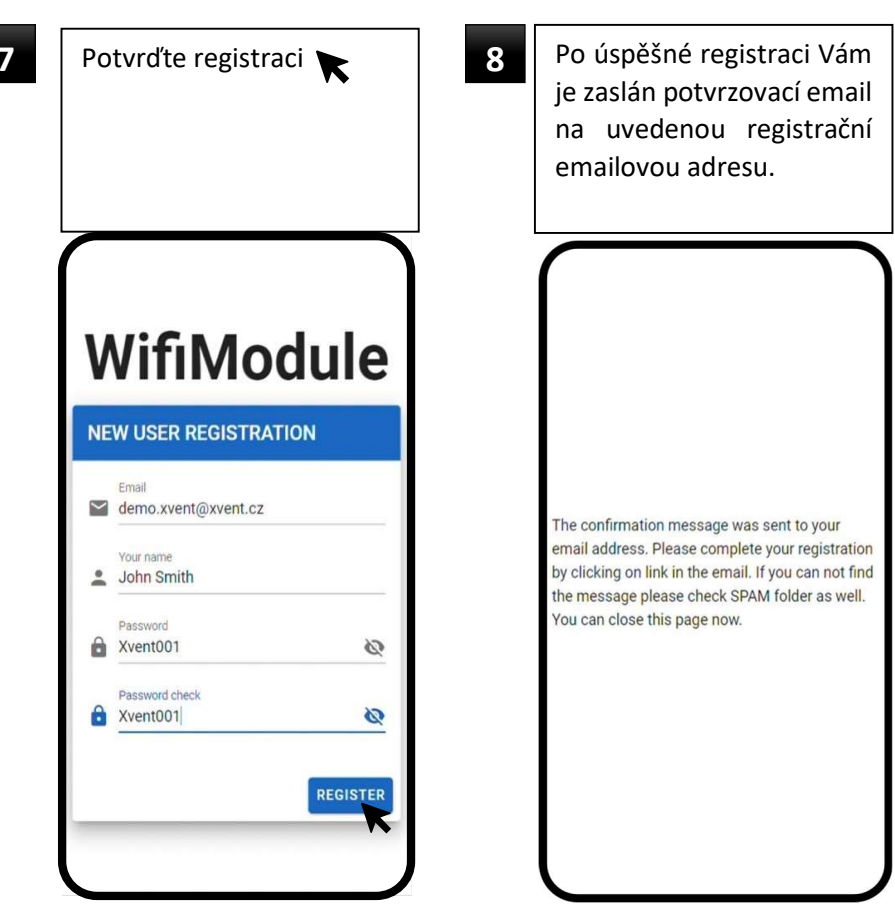

#### 4.2. Potvrzení registračního emailu

- Po úspěšné registraci je Vám zaslán na uvedenou registrační emailovou adresu potvrzovací email ve tvaru:

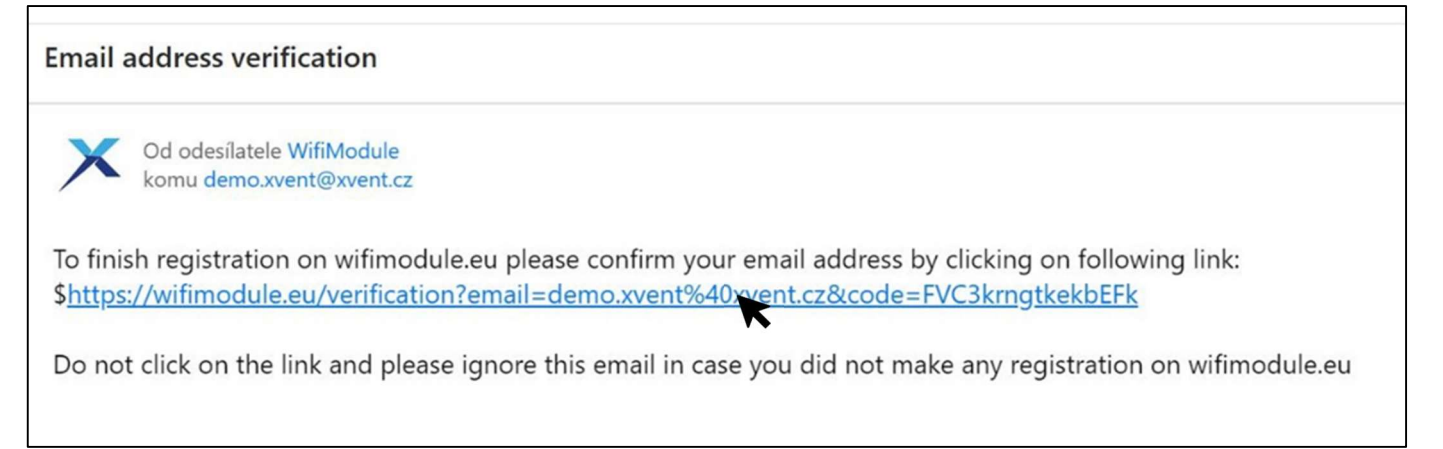

- Odkaz uvedený v emailu potvrďte

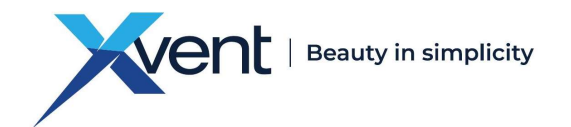

#### 4.3. Přihlášení do aplikace

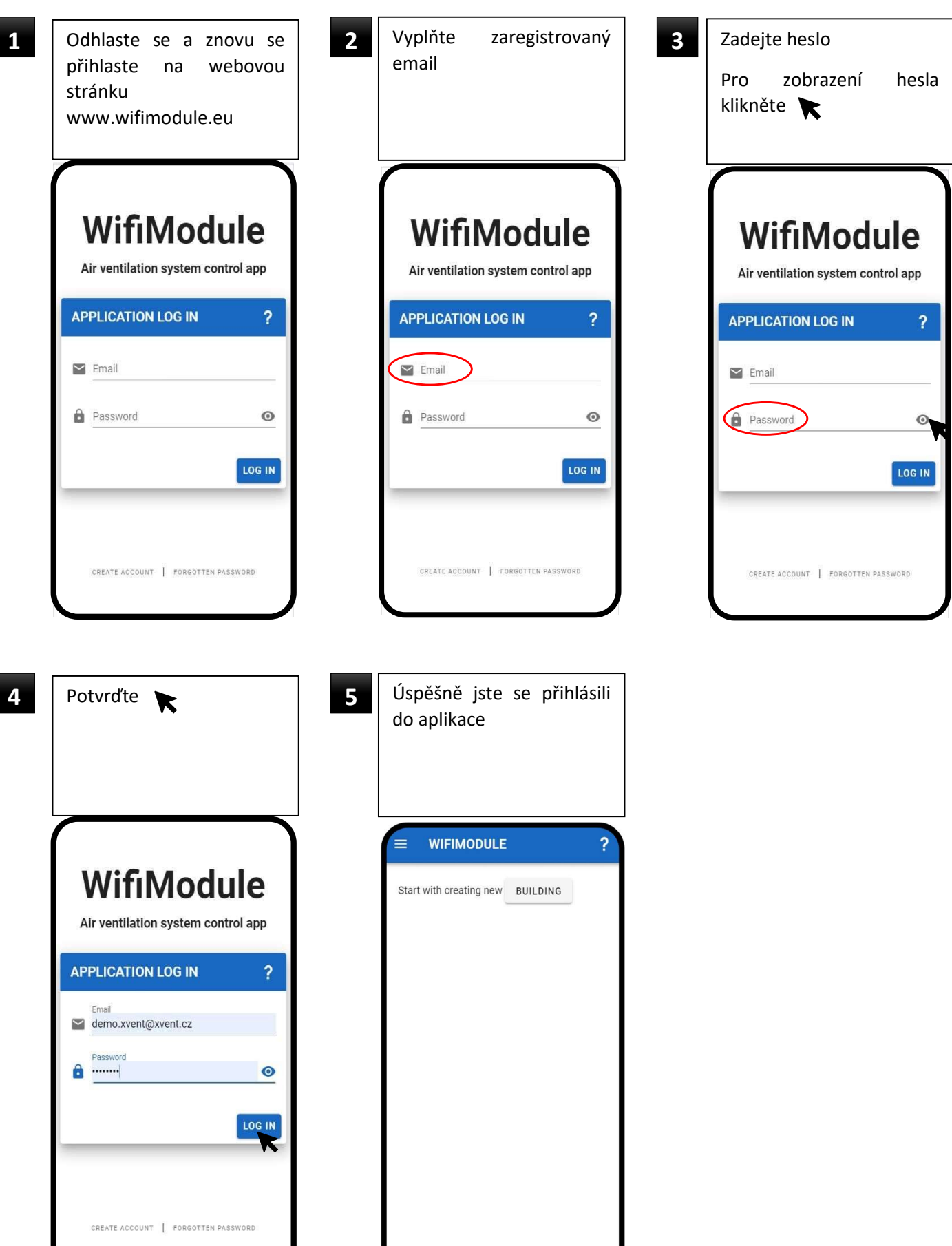

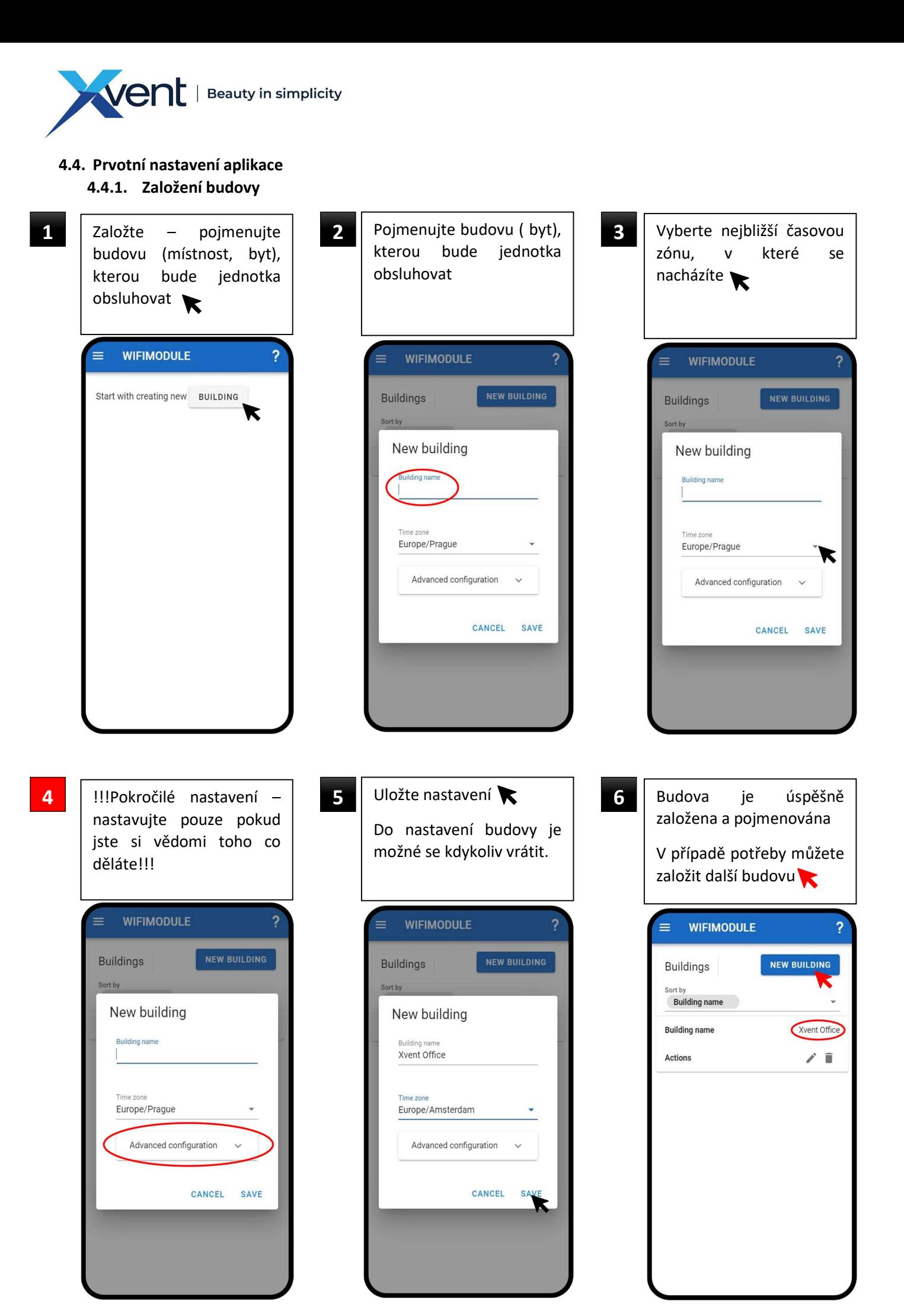

Verze 001 – CZE (02.4.2023) 12 D-502-0308

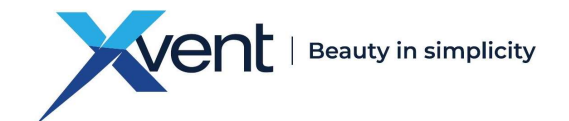

#### 4.4.2. Přidání jednotky

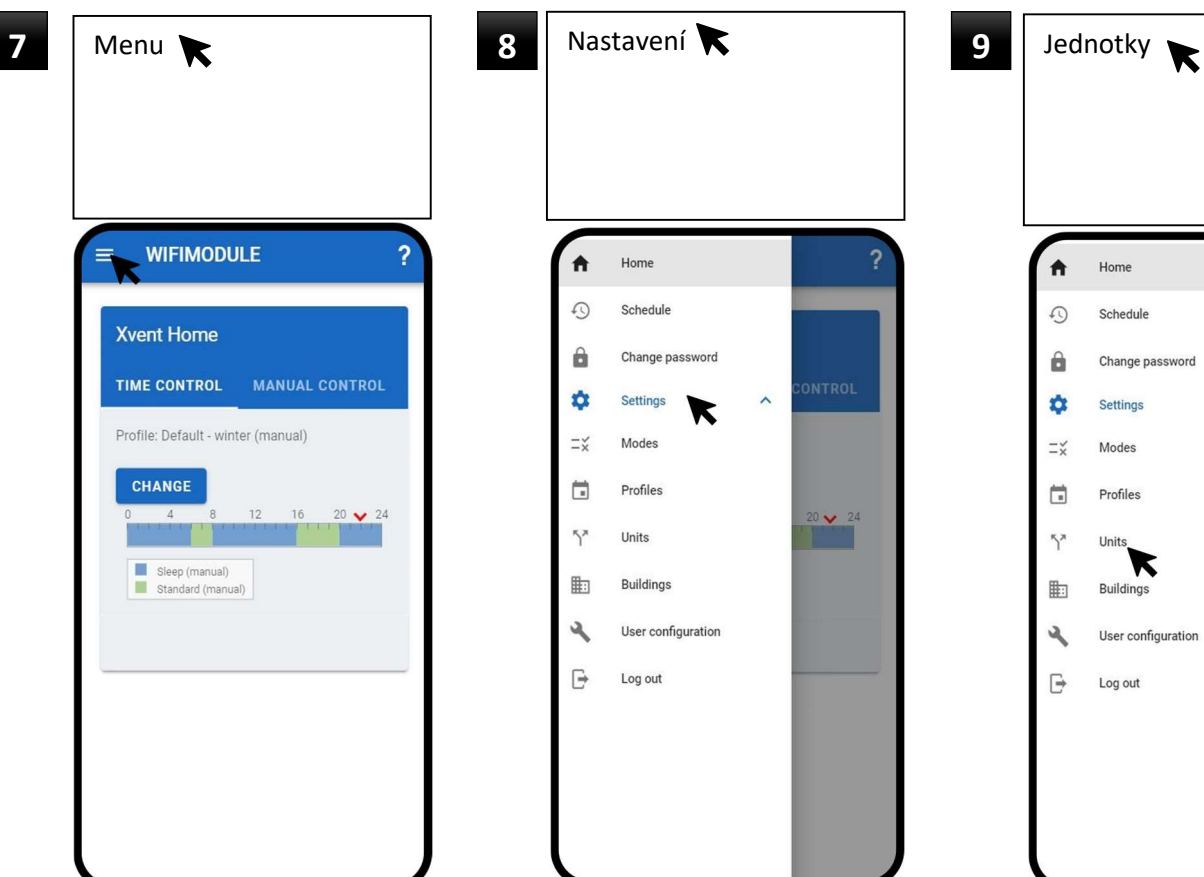

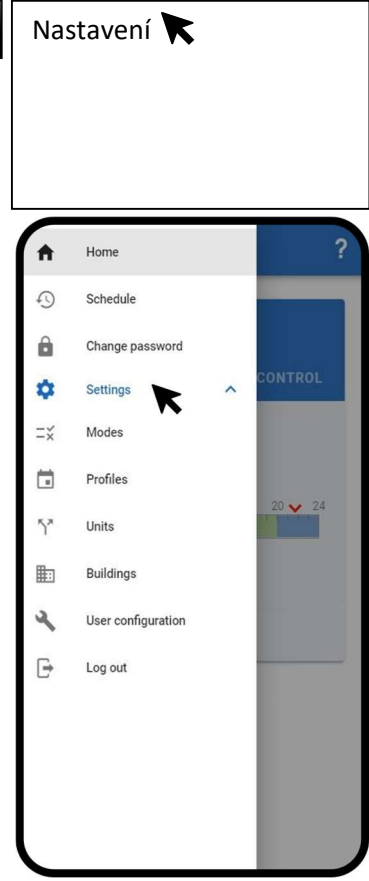

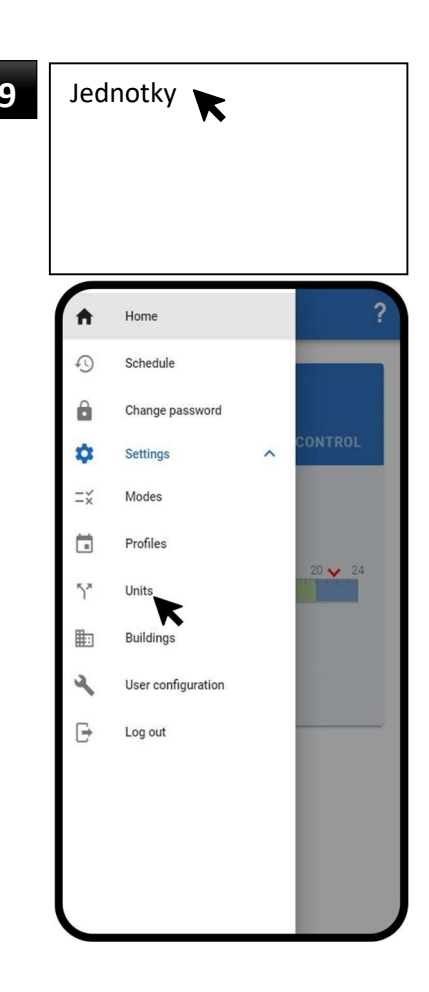

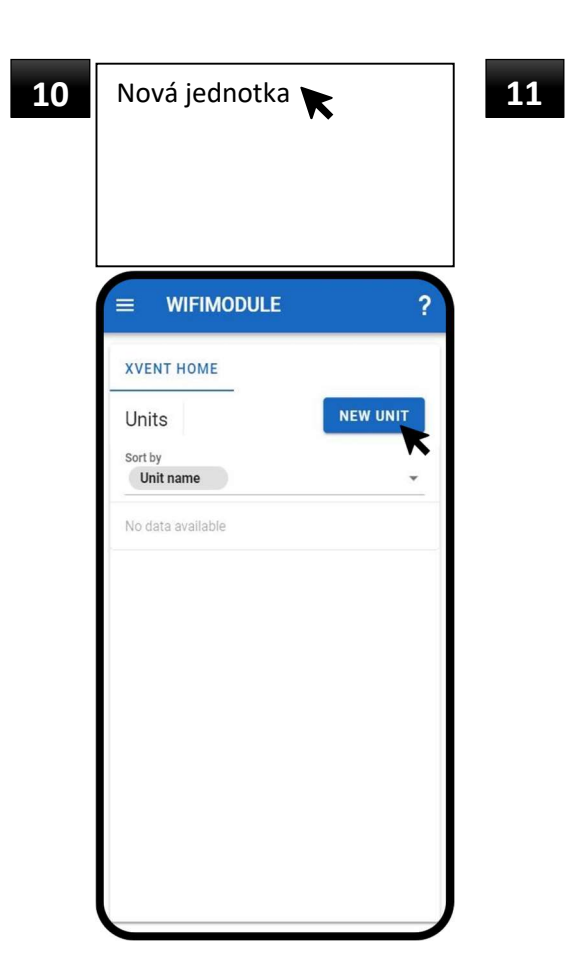

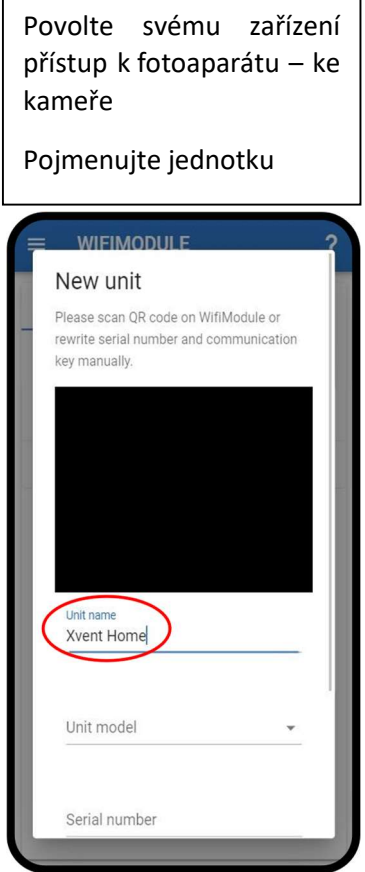

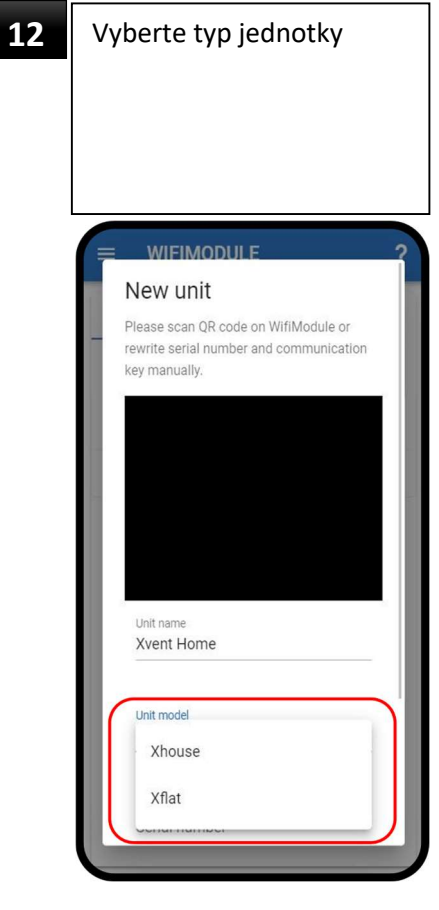

#### Verze 001 – CZE (02.4.2023) 13 D-502-0308

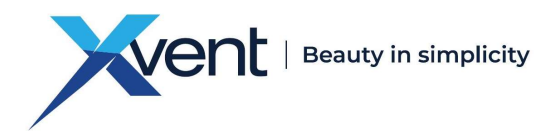

Pomocí kamery na vašem zařízení načtěte QR-code umístěný na boku převodníku

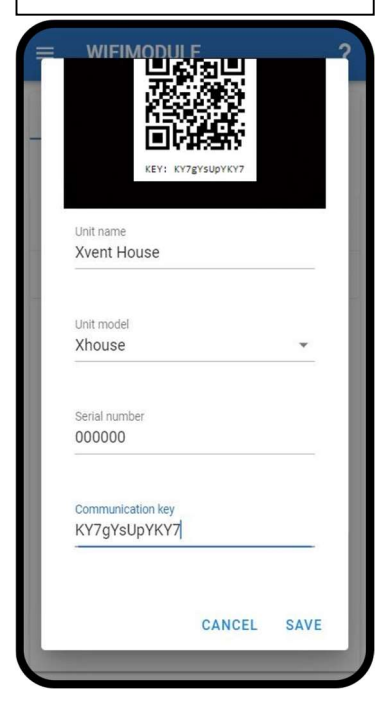

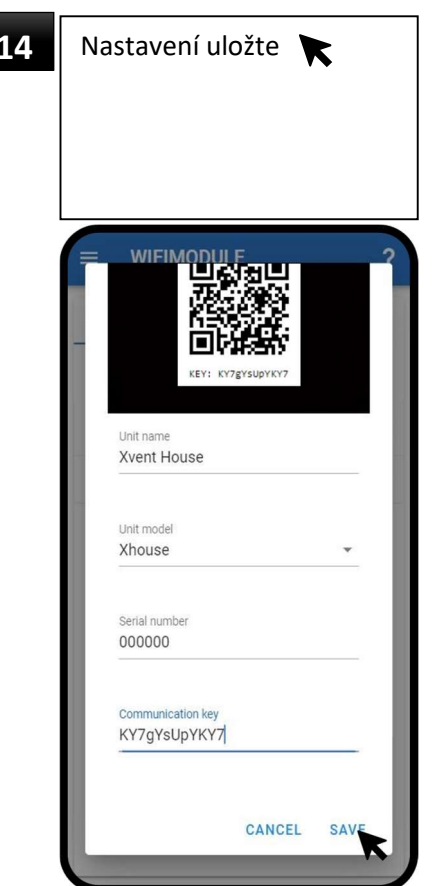

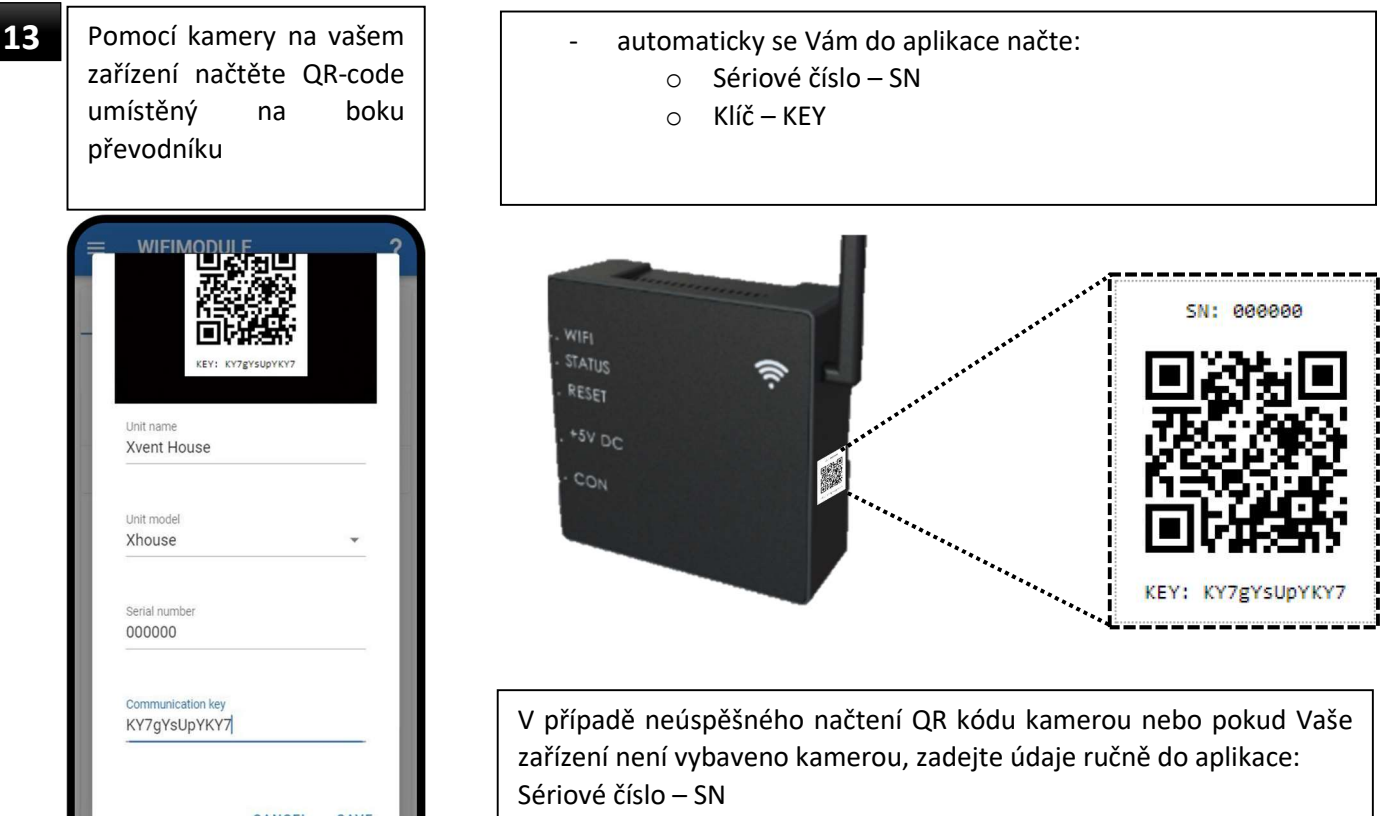

Komunikační klíč – KEY

15 Převodní umístěte do instalační pozice, v které bude provozován např: nasazení na zadní část převodníku umístěnou na stěně

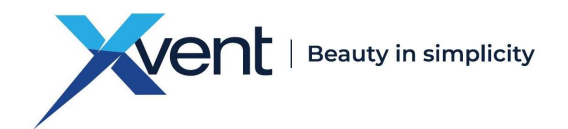

#### 4.5. Propojení převodníku WifiModule s jednotkou

Pokud nemáte přišroubovanou wifi anténu – našroubujte

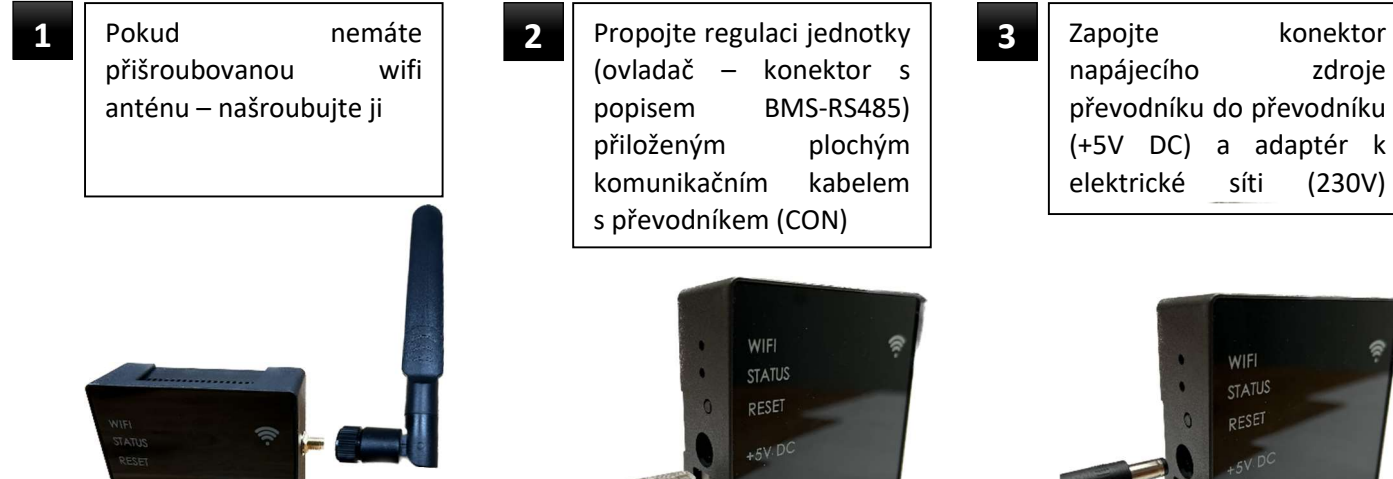

- 4.6. Párování převodníku WifiModule s jednotkou
	- Následující postup předpokládá splnění bodů z předchozích kapitol. Pokud jste nějaký přeskočili musíte ho doplnit jinak nelze pokračovat v dalším postupu.

Na převodníku začnou blikat kontrolky WIFI a STATUS Převodník je připraven na párování

- Pokud převodník signalizuje pomocí kontrolek něco jiného – zmačkněte po dobu cca 5sec tlačítko RESET. Tím spustíte režim párování

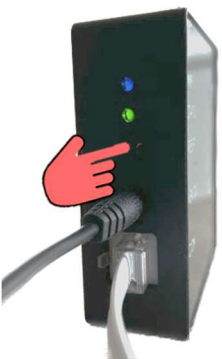

Ve vašem zařízení nalezněte wifi síť s názvem, který odpovídá sériovému číslu vašeho WifiModule – SN: 000000

1

2

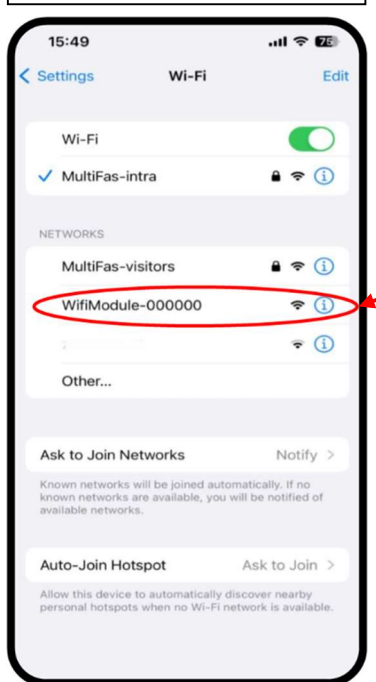

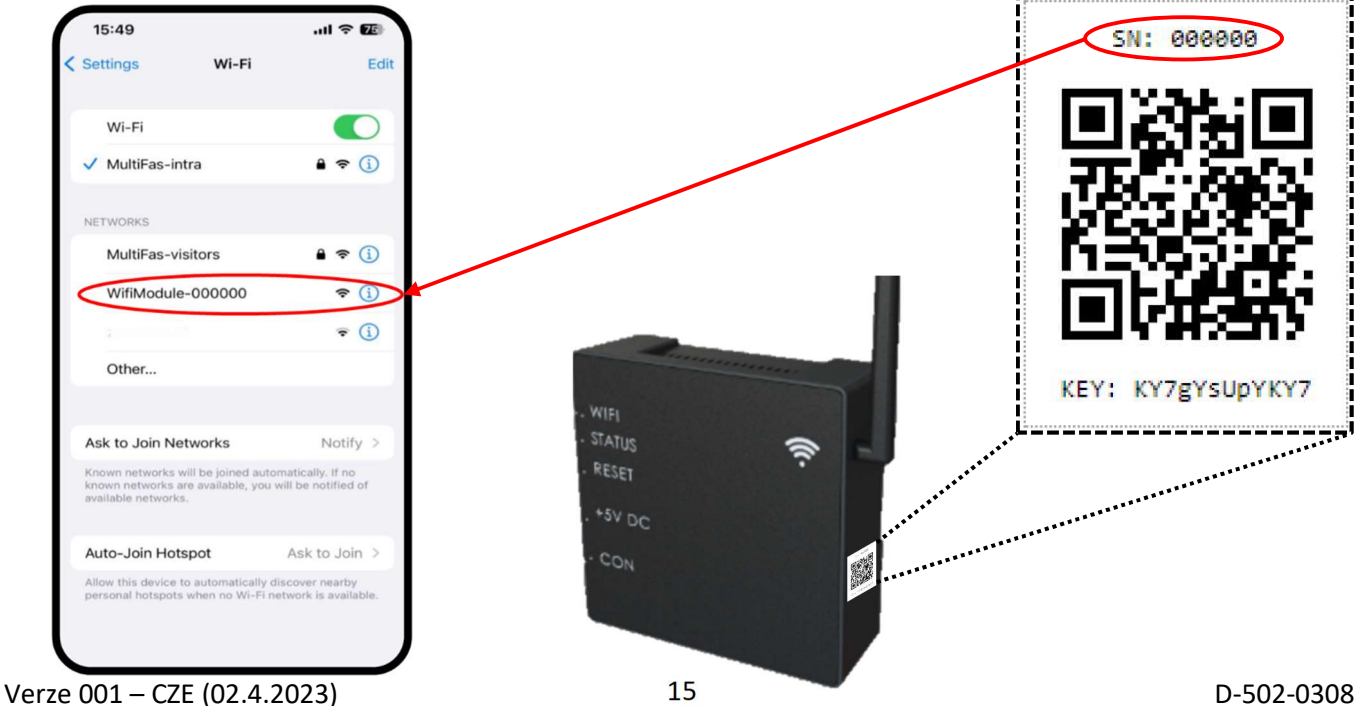

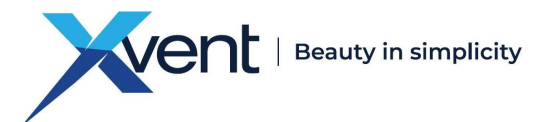

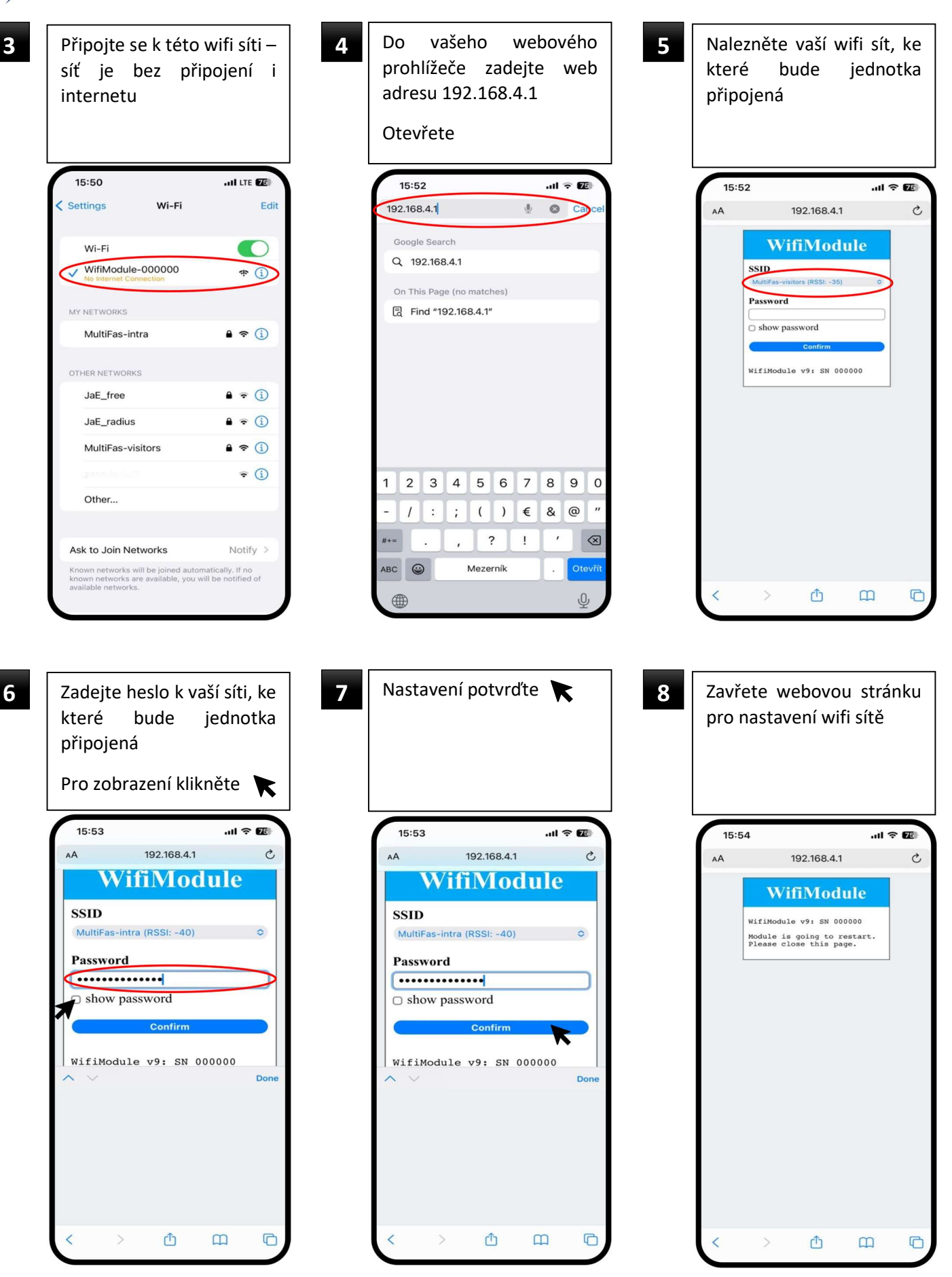

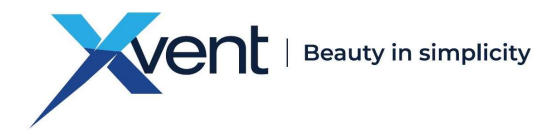

#### 9 Na WifiModule začne trvale svítit zelená kontrolka – Status

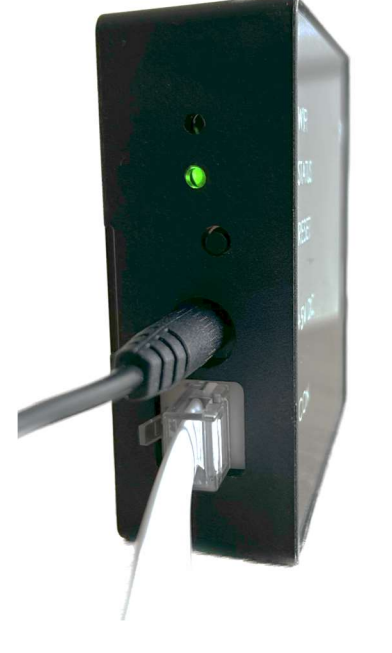

Proces párování je dokončen nyní můžete rekuperační jednotku ovládat pomocí webové aplikace WifiModule

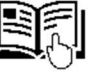

- V případě neúspěšného spárování proces opakujte – kapitola 4.6.

Obr. 9

#### 4.6.1. Kontrola správného nastavení – spárování převodníku s jednotkou

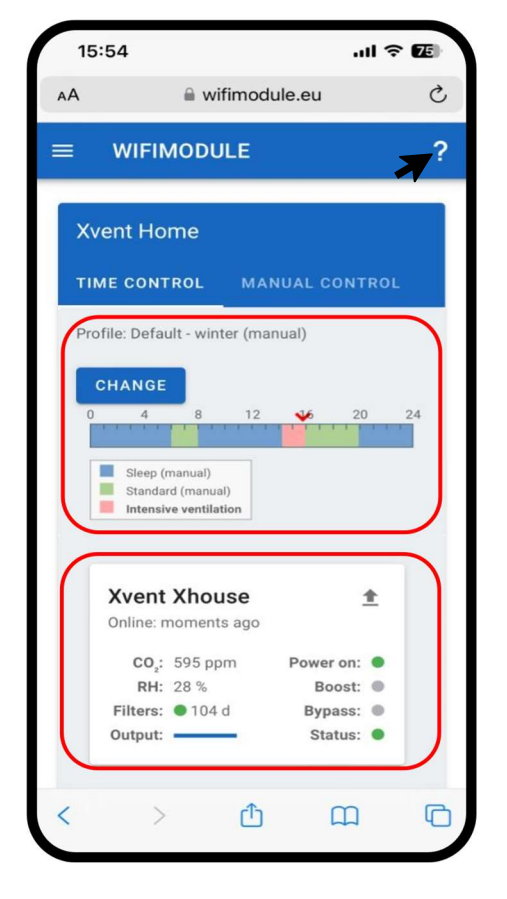

- Otevřete webovou stránku www.wifimodule.eu
- Přihlaste se ke svému založenému účtu
- Na domovské základní stránce je zobrazena:
	- Připojená jednotka s aktuálně nastaveným režimem provozu
	- Provozní stav připojené jednotky
- Popis ovládání a možnosti nastavení aplikace viz nápověda v aplikaci

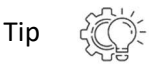

Pro rychlejší přístup k ovládání jednotky doporučujeme vytvoření zástupce na plochu vašeho zařízení, z kterého budete jednotku ovládat.

Obr. 10

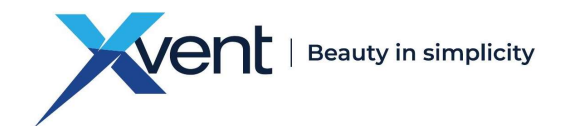

5. Ovládání webové aplikace WifiModule 5.1. Popis prvků základní obrazovky

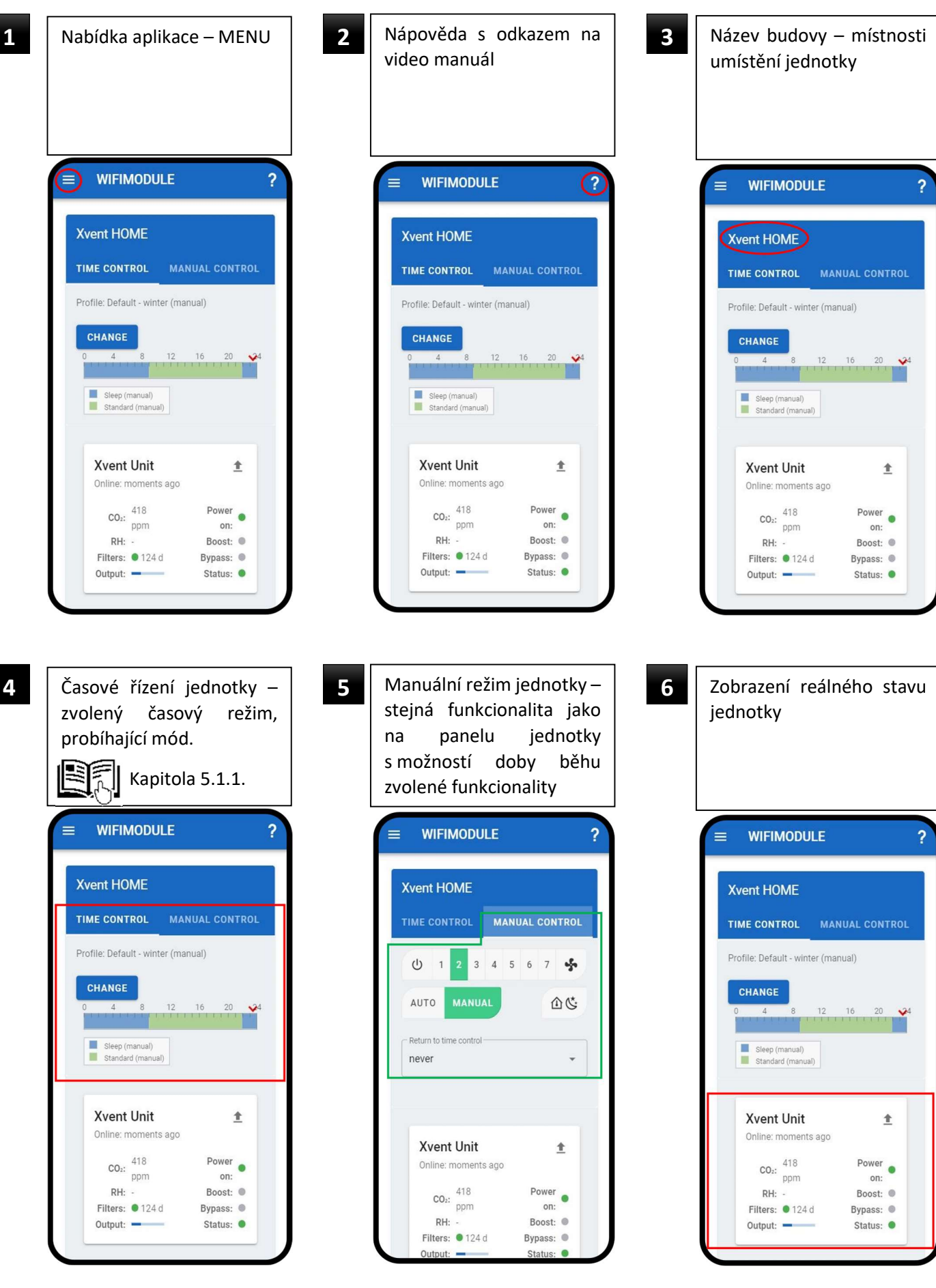

Verze 001 – CZE (02.4.2023) 18 D-502-0308

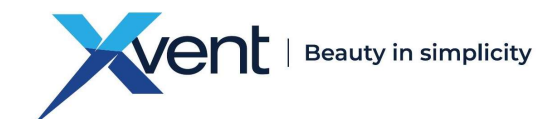

#### 5.1.1. Časové řízení jednotky

- Nastavení jednotlivých časových režimů – kalendářů v samostatné kapitole 5.2.2.

Veškeré logiky APP jsou podřízení logice regulace jednotky např.: protimrazové logiky, doba běhu režimu BOOST, noční chlazení- bypass, etc.

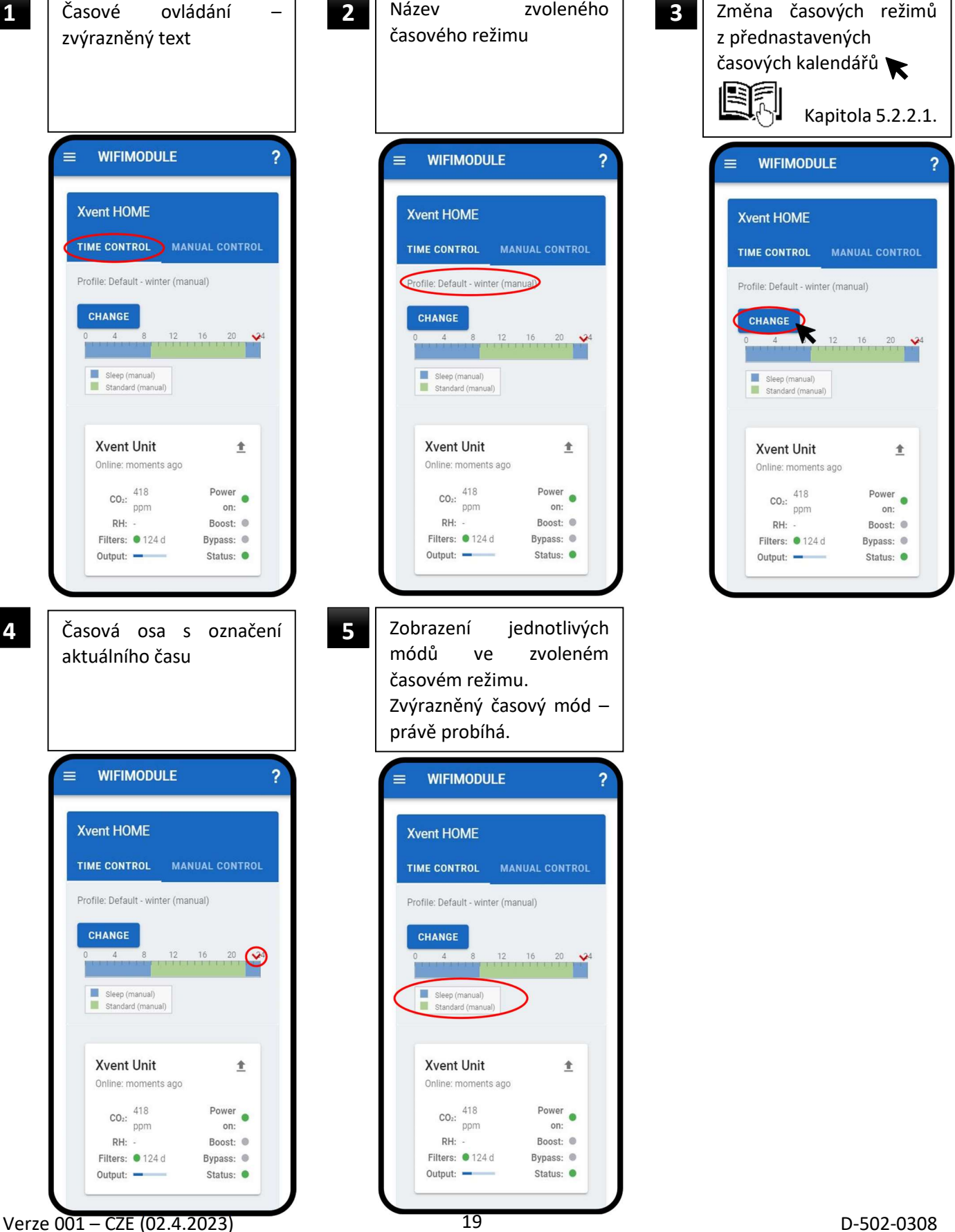

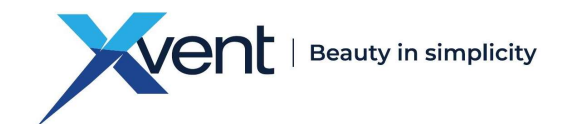

#### 5.1.2. Manuální – ruční řízení jednotky

- Manuální ovládání v APP je obdobné jako řízení jednotky z panelu ovladače jednotky.

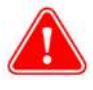

- Veškeré logiky APP jsou podřízení logice regulace jednotky např.: protimrazové logiky, doba běhu režimu BOOST, noční chlazení- bypass, etc.

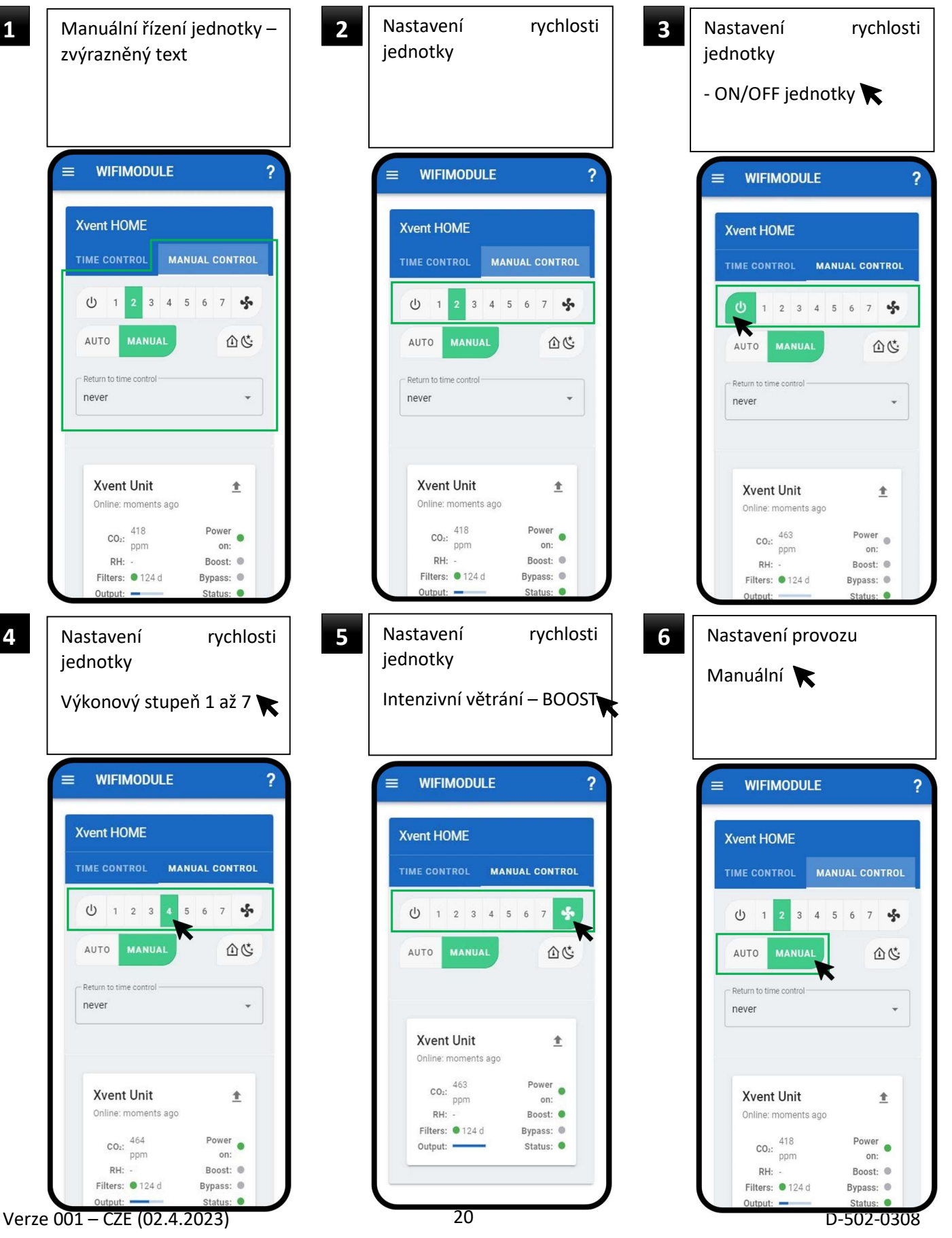

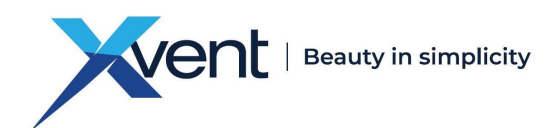

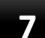

#### Nastavení provozu 7 | Nastavení provozu | 8 | Zapnutí nočního větrání

Automat – řízení dle čidel AQS (pokud jsou připojeny k jednotce)

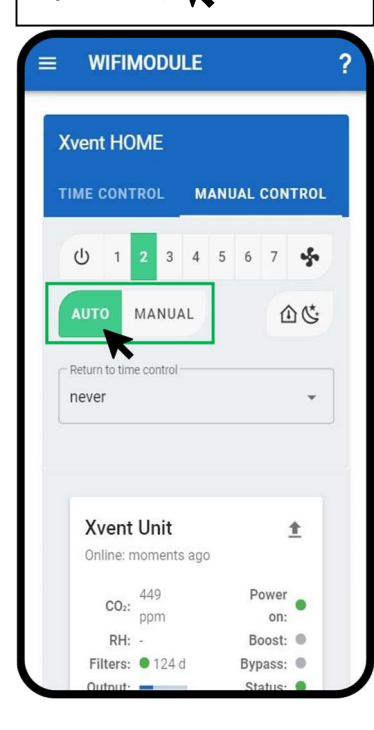

Automatické vypnutí noční větrání dle nastavení jednotky cca po 8hod

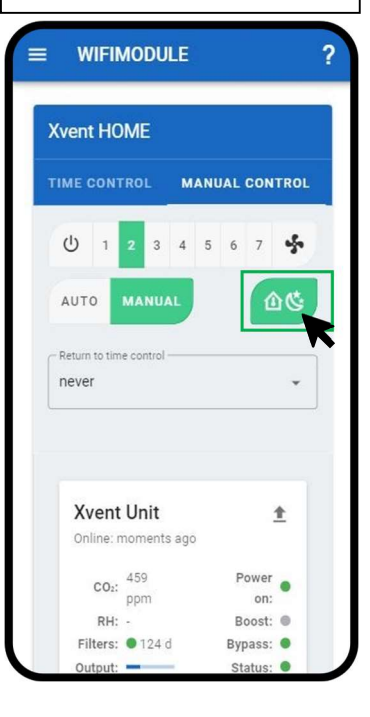

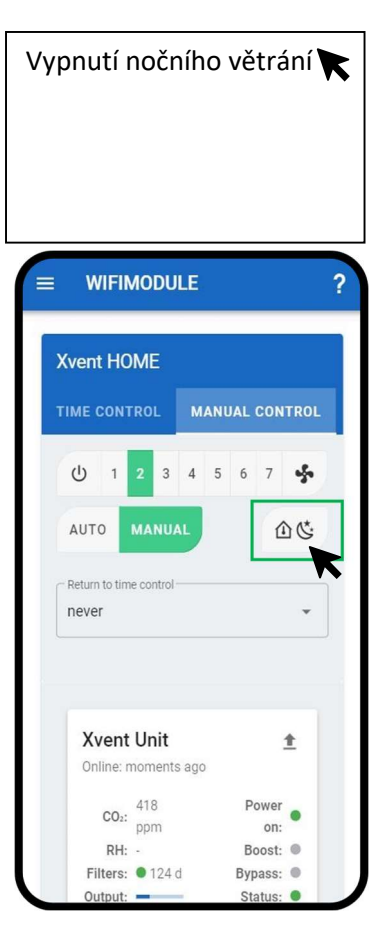

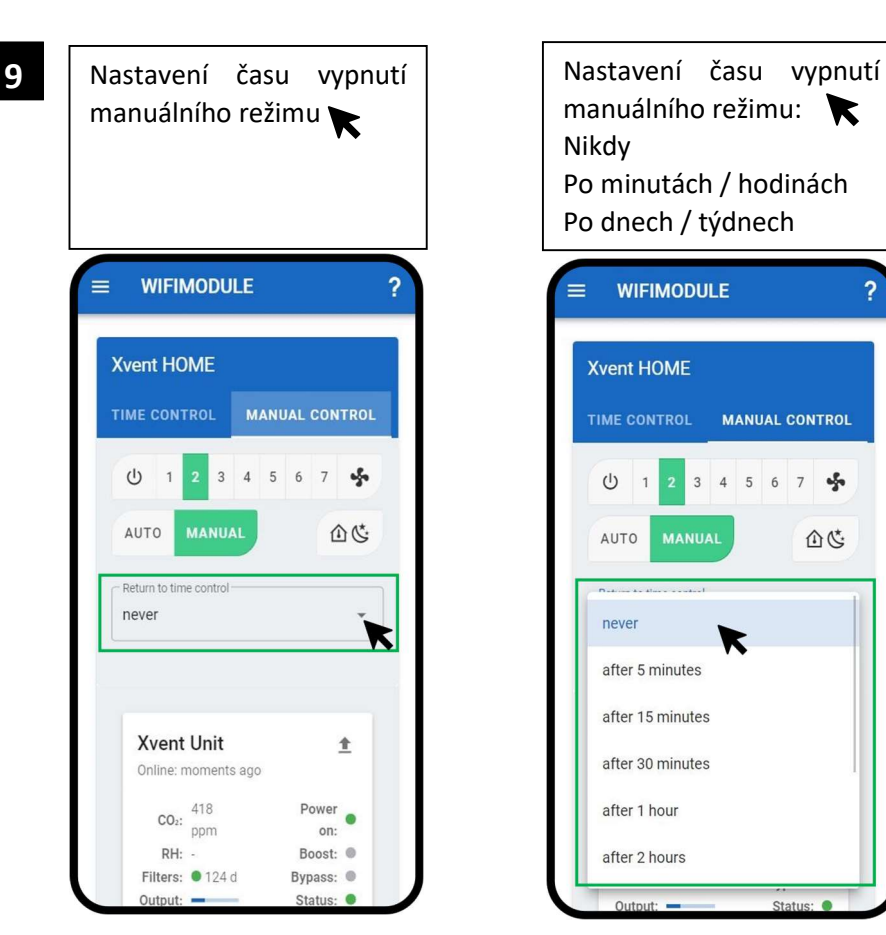

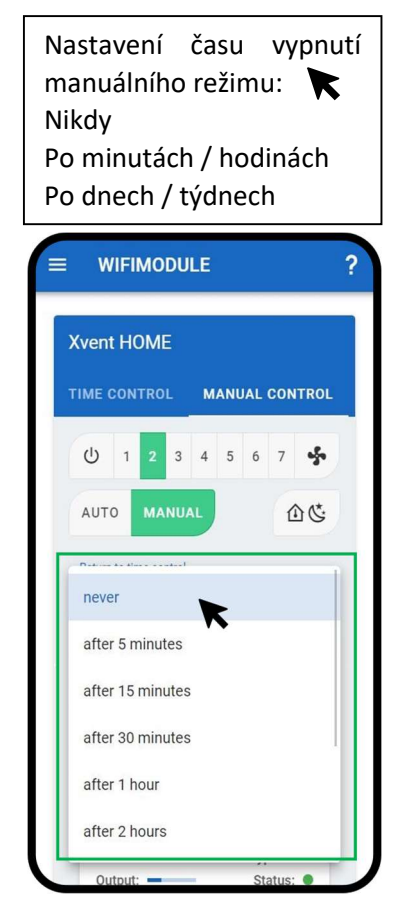

Verze 001 – CZE (02.4.2023) 21 D-502-0308

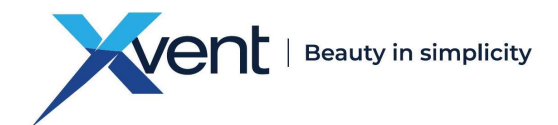

#### 5.1.3. Zobrazení reálného stavu jednotky

1 | Název jednotky | 2 | Stav připojení – Online | 3 | Koncentrace CO<sub>2</sub> – pokud 3 je připojeno čidlo  $\equiv$ **WIFIMODULE**  $\overline{?}$  $\equiv$ **WIFIMODULE**  $\overline{\mathbf{?}}$  $=$ **WIFIMODULE**  $\overline{?}$ **Xvent HOME** Xvent HOME **Xvent HOME** TIME CONTROL MANUAL CONTROL TIME CONTROL MANUAL CONTROL TIME CONTROL MANUAL CONTROL Profile: Default - winter (manual) Profile: Default - winter (manual) Profile: Default - winter (manual) CHANGE CHANGE CHANGE  $16$  20  $\frac{16}{11111}$  $12$  $\mathbf{v}$  $12$  $\frac{20}{1}$  $\overline{4}$  $\sim$  $12$  $16$ atomiy n m. Sleep (manual) Sleep (manual) Sleep (manual) Standard (manual) Standard (manual) Standard (manual) **Xvent Unit Xvent Unit** 一个 生 **Xvent Unit**  $\triangleq$ Online: moments ago Online: moments ago Online: moments ago Power Power •  $CO<sub>2</sub>:$   $\frac{418}{ppm}$  $CO<sub>2</sub>:$   $\frac{418}{ppm}$  $\overbrace{RH: P_{\text{ppm}}}$ Power on: on: on: RH: -Boost: @  $RH:$ Boost: ® Boost: ® Filters: 124 d Filters: 124 d Bypass: @ Bypass: Filters:  $\bullet$  124 d Bypass: Output: Status: <sup>O</sup> Output:  $\blacksquare$ Status: <sup>O</sup> Output:  $\blacksquare$ Status: <sup>●</sup> 4. | Vlhkost RH – pokud je | 5. | Zbývající čas do výměny | 6. | Výkonnostní stupeň Vlhkost RH – pokud je 6filtru jednotky připojeno čidlo Pokud čas uplyne jste informování notifikační zprávou na Váš email **WIFIMODULE**  $\overline{?}$  $\equiv$  $\equiv$  WIFIMODULE  $\overline{?}$ **WIFIMODULE**  $\equiv$  $\overline{?}$ **Xvent HOME Xvent HOME Xvent HOME** TIME CONTROL MANUAL CONTROL TIME CONTROL MANUAL CONTROL TIME CONTROL MANUAL CONTROL Profile: Default - winter (manual) Profile: Default - winter (manual) Profile: Default - winter (manual) CHANGE CHANGE CHANGE  $\overline{4}$ 12 16 20  $\mathbf{V}^4$  $\overline{4}$  $12$ 16  $\mathbf{v}^4$  $\frac{16}{111111}$ 12  $\mathbf{v}$ <u>partin i p</u> m program Sleep (manual)<br>
Standard (manual) Sleep (manual) Sleep (manual) Standard (manual) Standard (manual) **Xvent Unit Xvent Unit**  $\triangleq$  $\pm$ **Xvent Unit**  $\hat{\mathbf{T}}$ Online: moments ago Online: moments ago Online: moments ago Power  $CO<sub>2</sub>:$   $\frac{418}{ppm}$  $CO<sub>2</sub>:$  418<br>ppm  $CO<sub>2</sub>:$   $\frac{418}{ppm}$ Power • Power  $\circ$ on: on:  $RH:$ Boost:  $RH: -$ Boost: ® ⊃ RH: -Boost: @ Filters: 0 124 d Filters: 0 124 d Bypass: Bypass: Filters: 0124 d Bypass: Output: Status: <sup>O</sup>  $Q$ utnut $\cdot$   $\rightarrow$ Status: <sup>O</sup>  $Output:$   $-$ Status: <sup>O</sup>

Verze 001 – CZE (02.4.2023) 22 D-502-0308

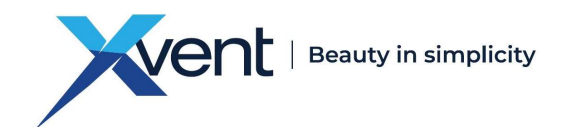

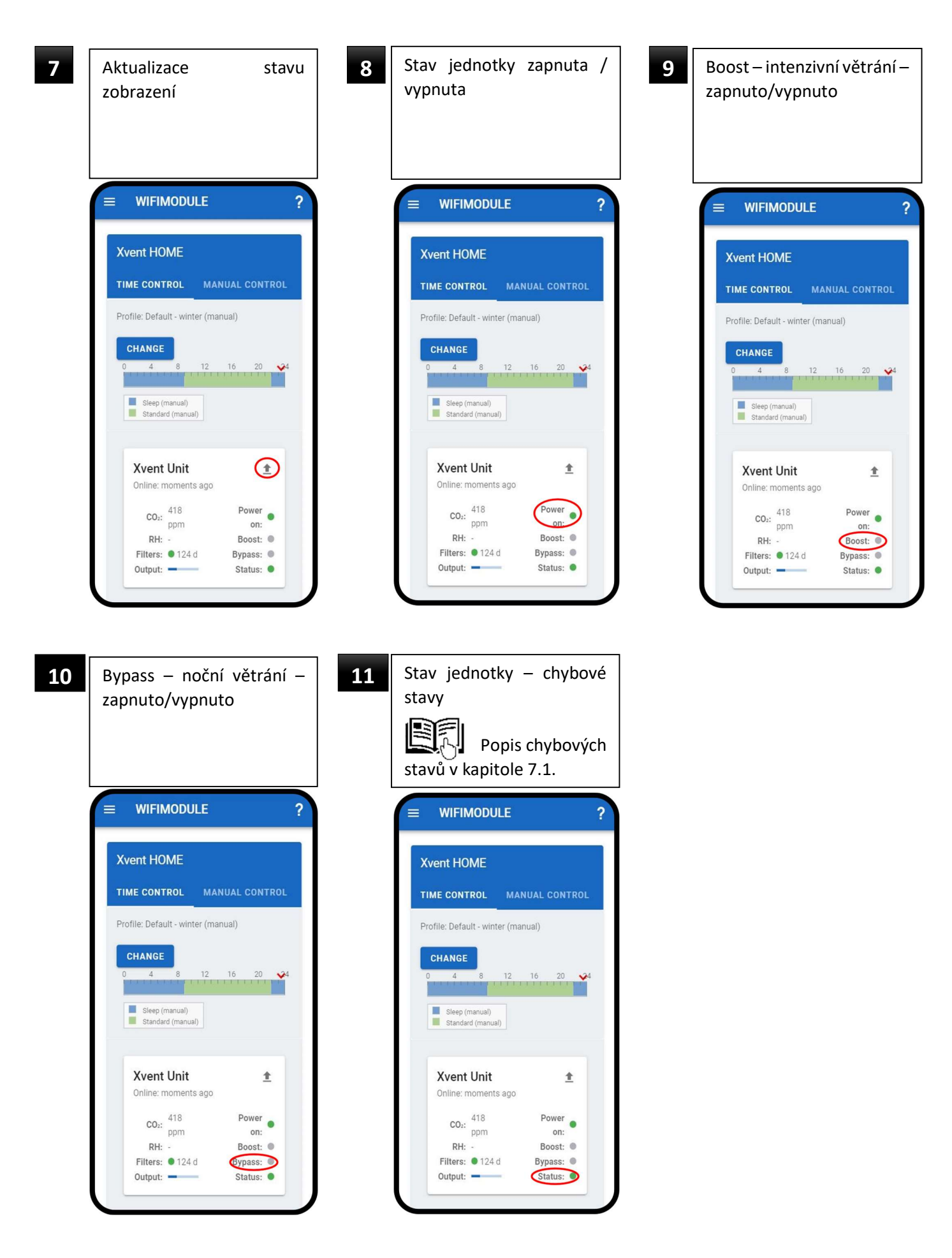

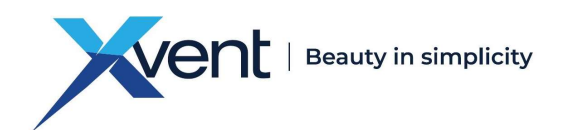

#### 5.2. Popis menu aplikace

#### 5.2.1. Home

- Vrátí Vás na úvodní obrazovku

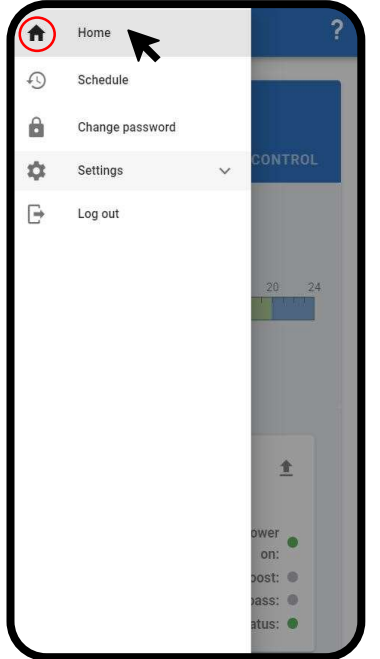

Obr. 11

#### 5.2.2. Kalendáře pro časové řízení

- V menu kalendář jsou již od výrobce přednastavené týdenní režimy, které můžete volně upravovat dle svých potřeb

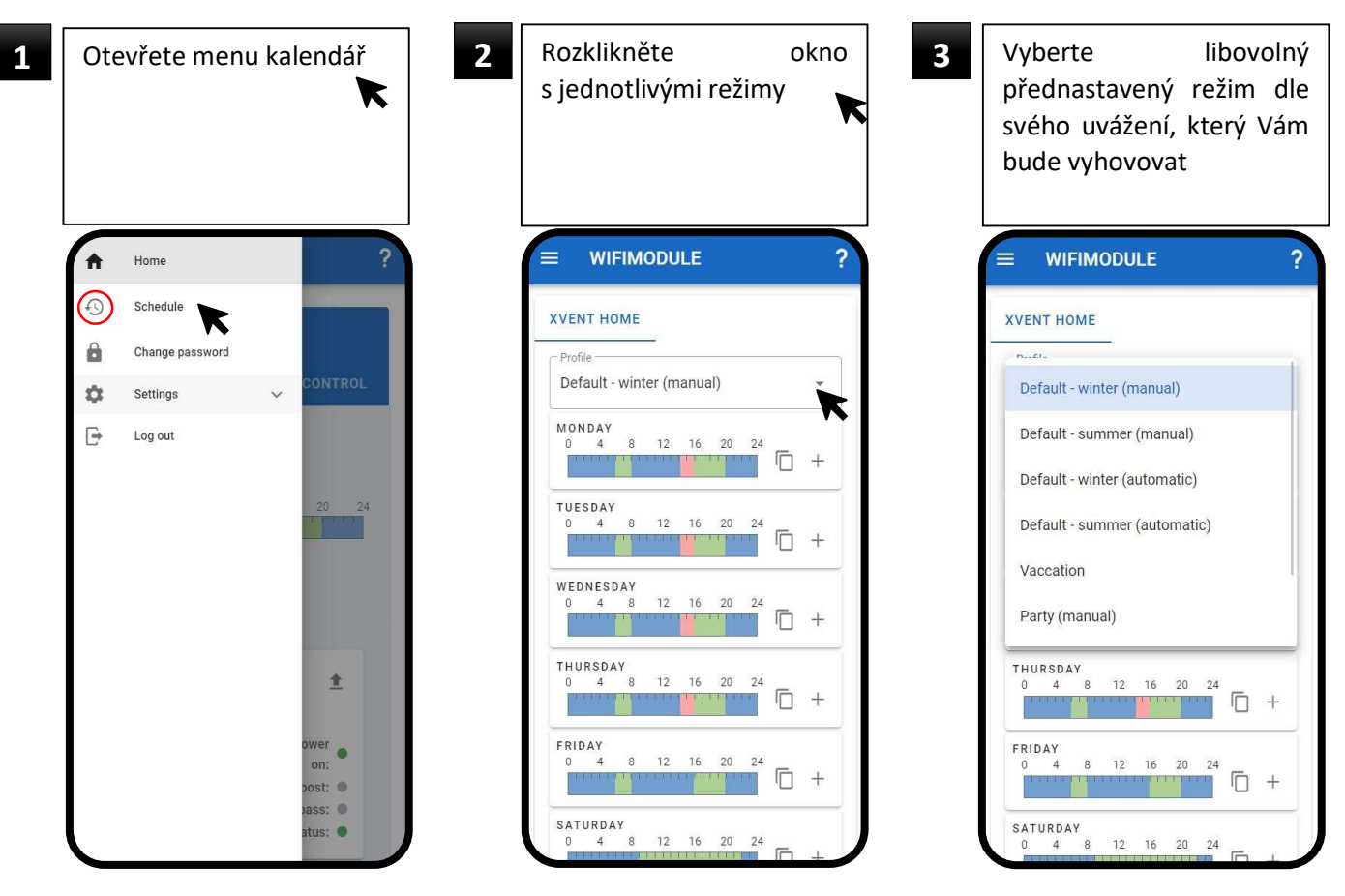

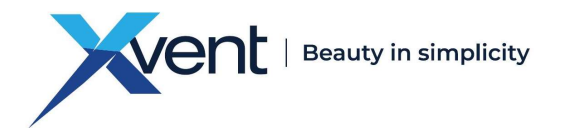

časového období, v kterém chcete provést změnu

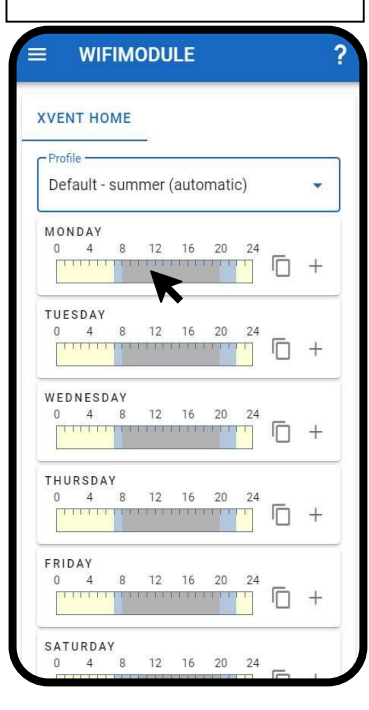

4 | Klikněte do dne a do  $\begin{array}{|c|c|c|c|c|}\hline \textbf{5} & \text{Zobrazí se Vám aktuálně } & \textbf{6} \ \hline \end{array}$ Zobrazí se Vám aktuálně zvolený mód Následně vyberte nový mód, který chcete použít Případně můžete i smazat

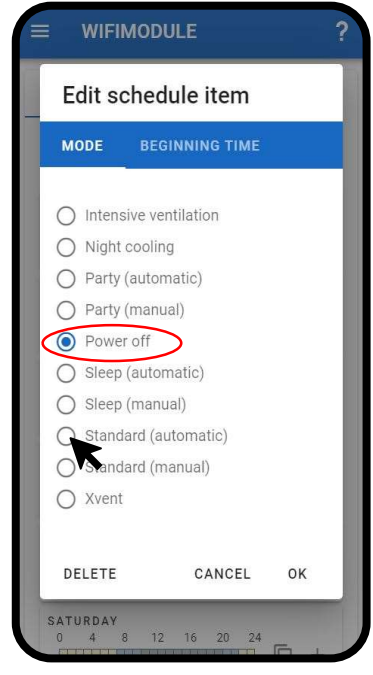

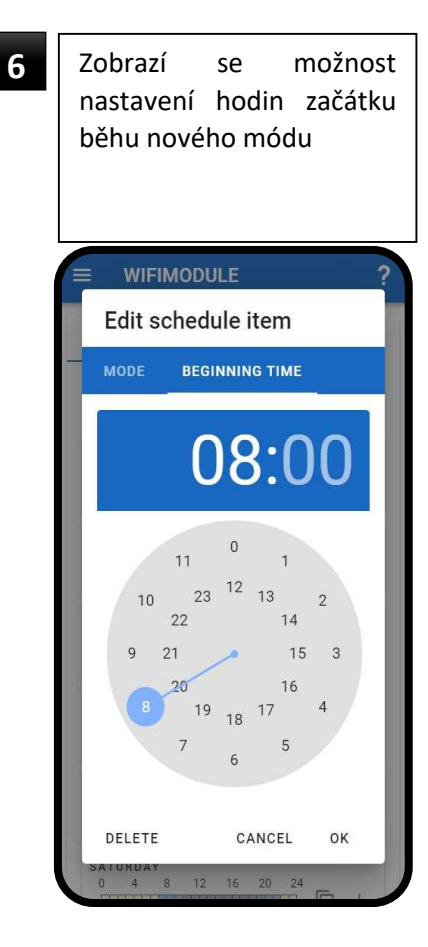

– hodin klikněte a držte časový ukazatel a nastavte jej na čas – hodinu, kterou požadujete

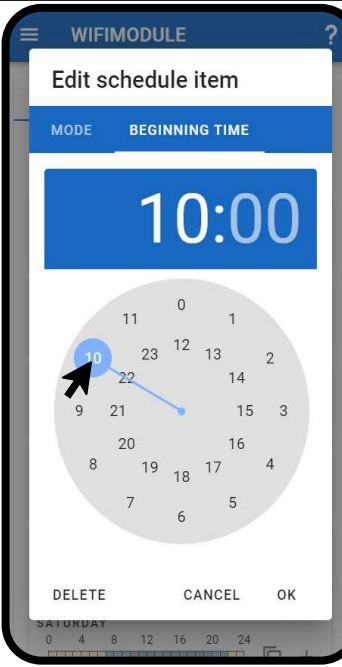

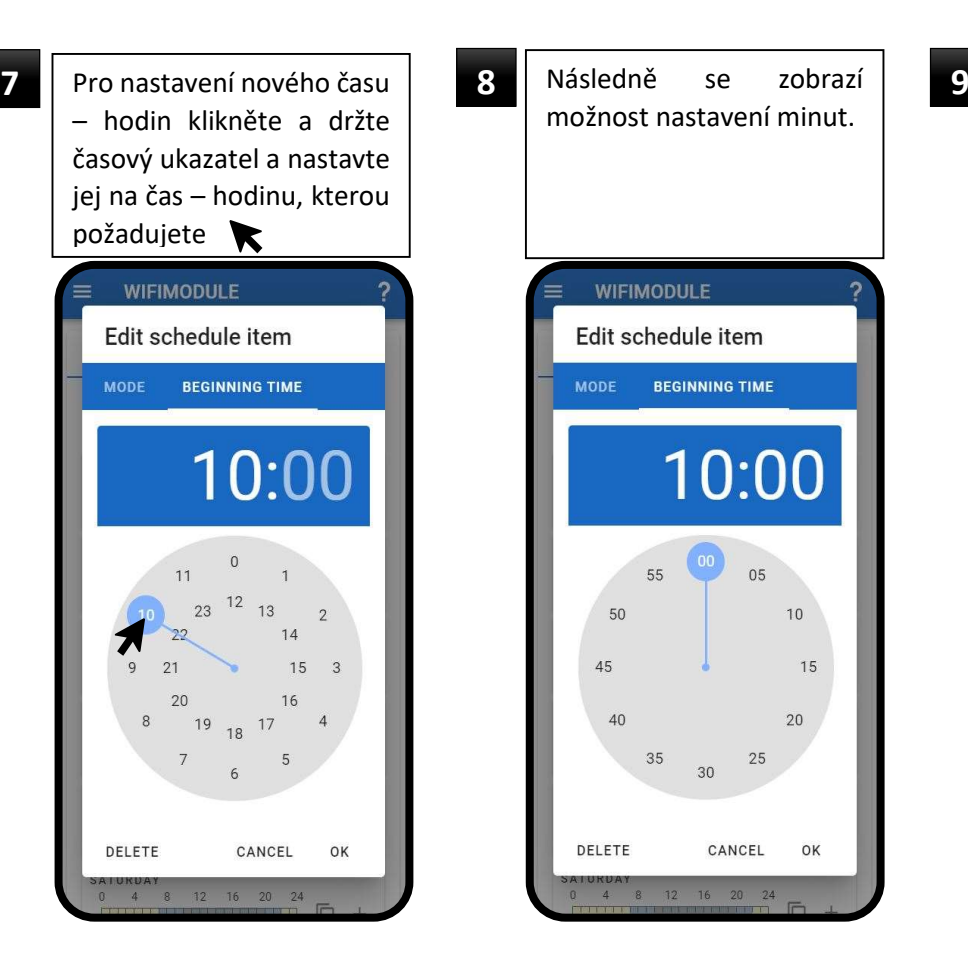

Pro nastavení minut klikněte a držte časový ukazatel a nastavte jej na minuty, který požadujete K **WIFIMODULE** Edit schedule item **BEGINNING TIME MODE**  $10:15$  $00$  $55$  $05$ 50  $10$ 

45

DELETE

 $40$ 

 $35$ 

20

OK

25

CANCEL

30

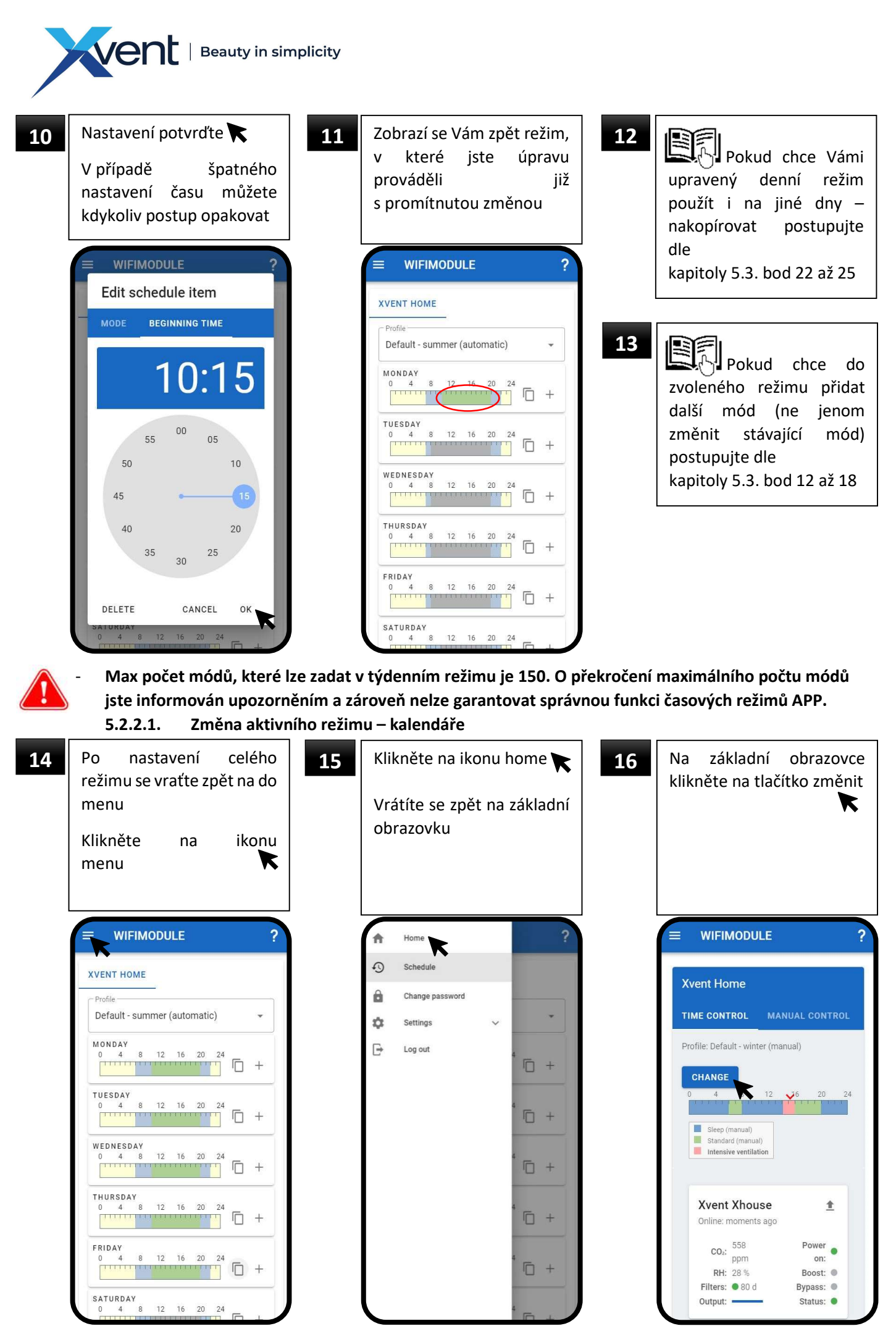

Verze 001 – CZE (02.4.2023) 26 D-502-0308

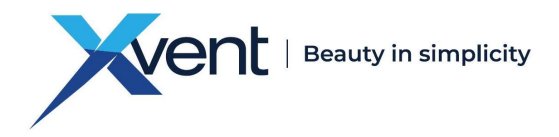

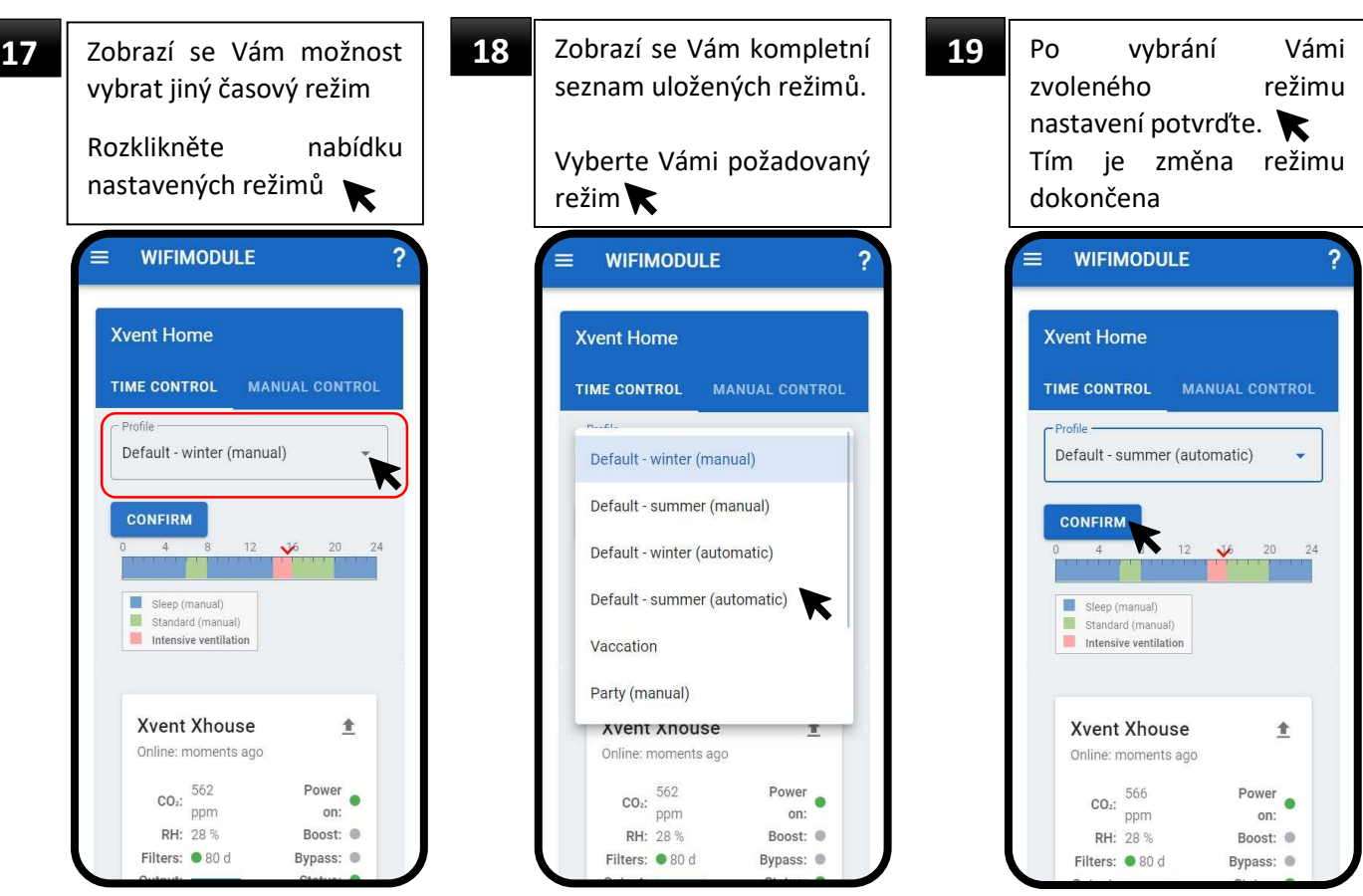

#### 5.2.3. Změna přihlašovacího hesla

Přihlašovací heslo k APP si můžete kdykoliv změnit

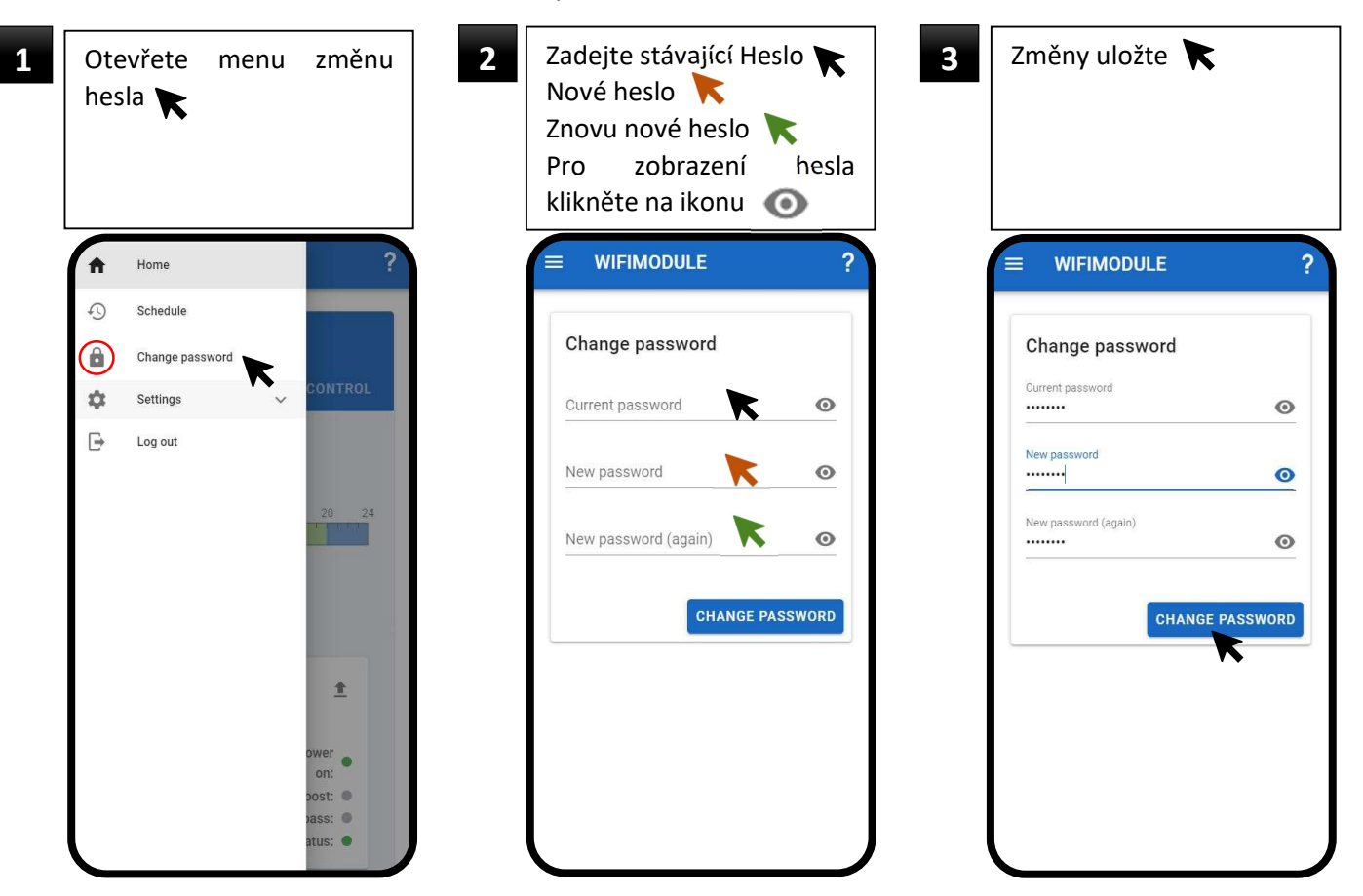

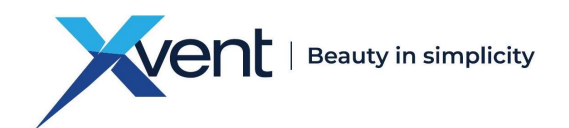

#### 5.2.4. Nastavení

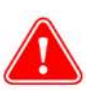

Před otevřením menu "nastavení" si pozorně pročtěte následující kapitolu. Nesprávné – špatné nastavení může mít vliv na Váš uživatelský komfort, který Vám jednotka poskytuje.

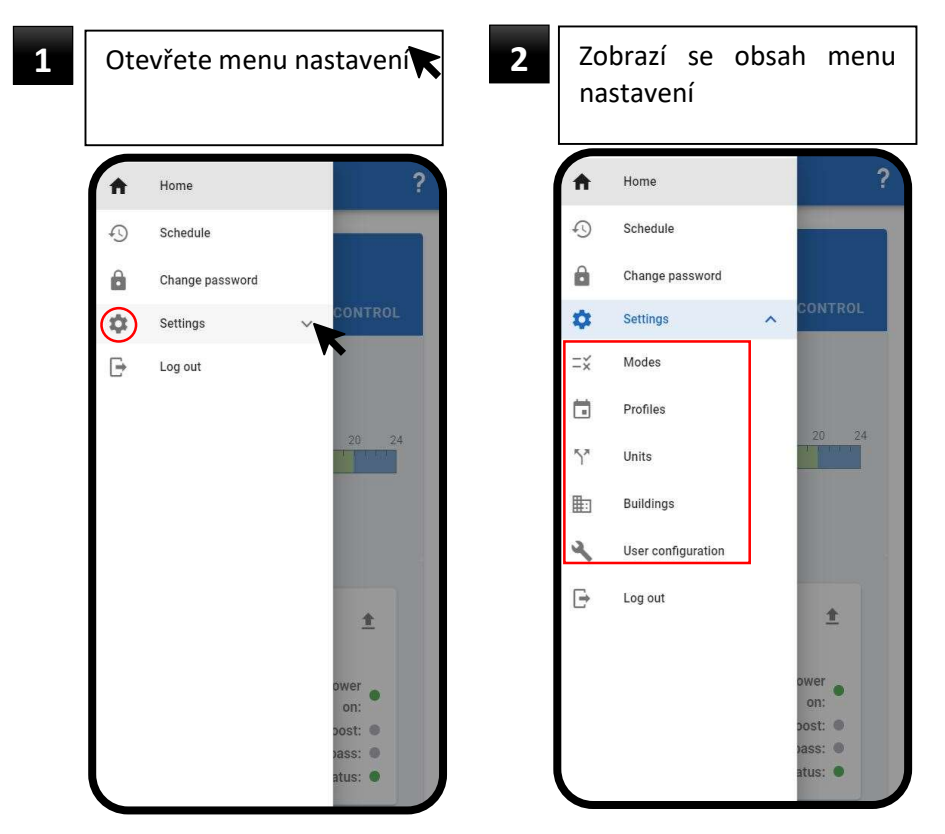

#### 5.2.4.1. Módy

- Módy umožnují nastavení jednotlivých parametrů – jako na ovládacím panelu jednotky např.: vzduchový výkon, zapnutí/vypnutí nočního chlazení – bypassu, automatický/manuální režim

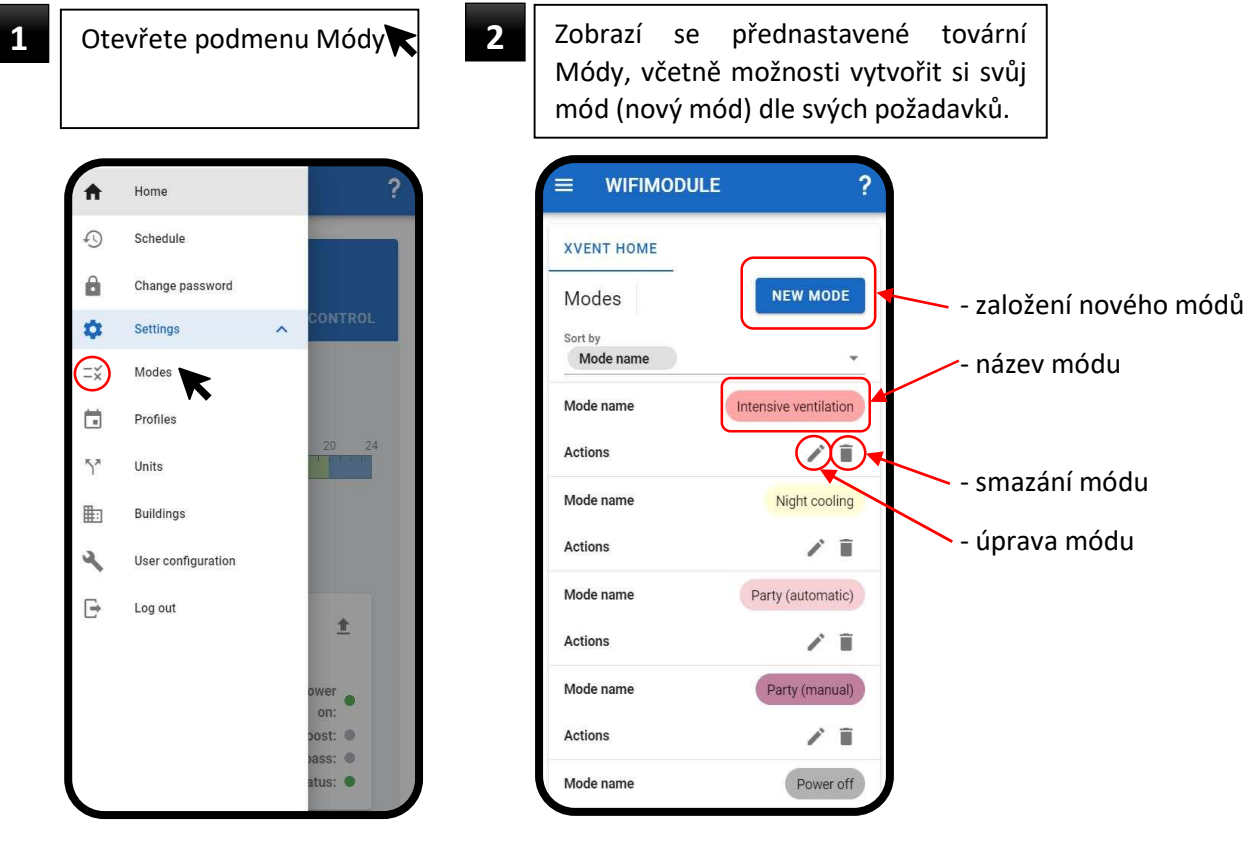

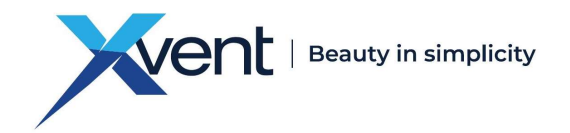

- Založení nového módu

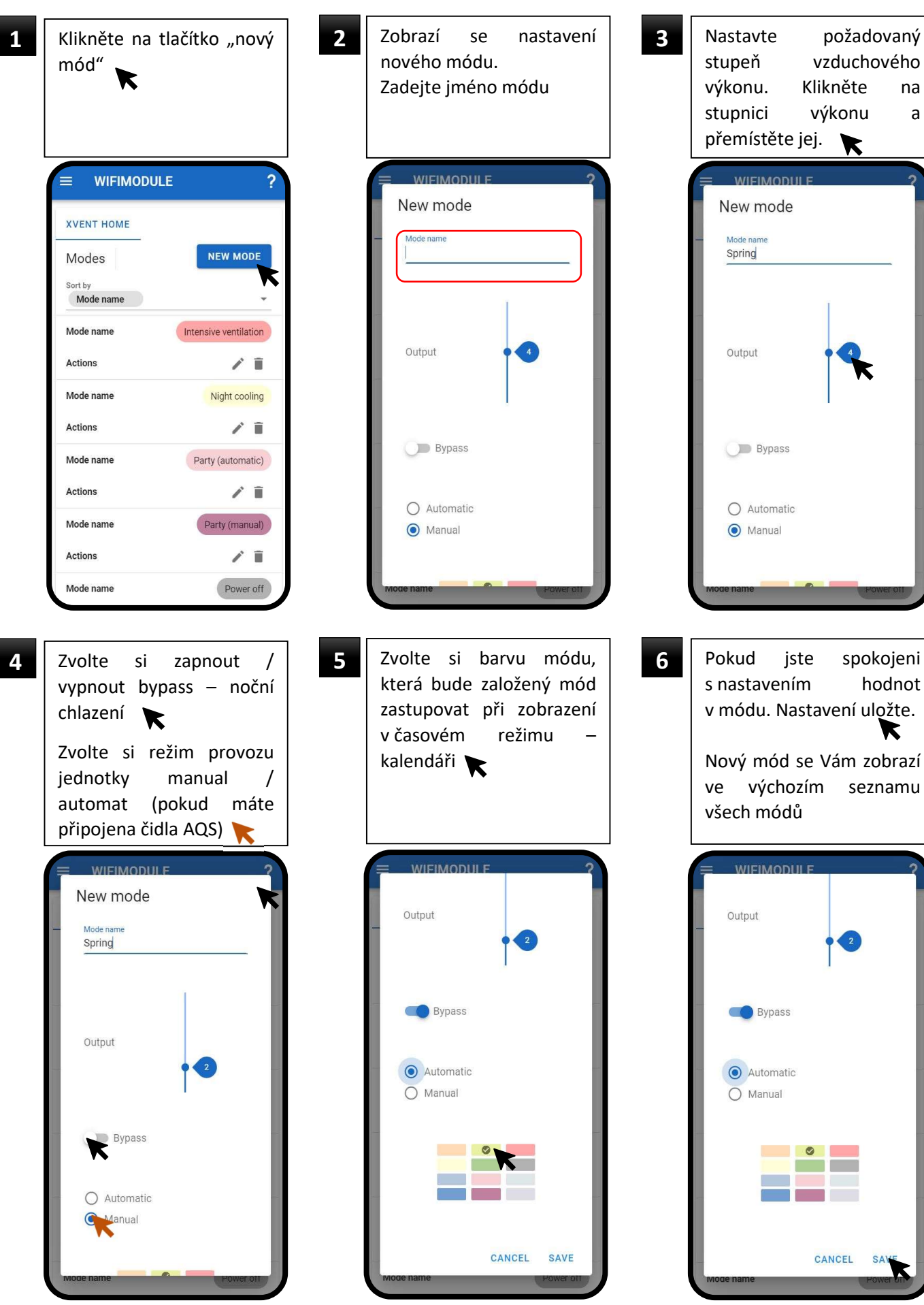

Verze 001 – CZE (02.4.2023) 29 D-502-0308

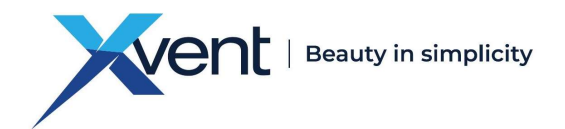

#### 5.2.4.2. Režimy

Menu "režimy" umožnuje přejmenování, vymazání továrně nastavených režimů nebo založení nového režimu – týdenního rozvrhu – kalendáře

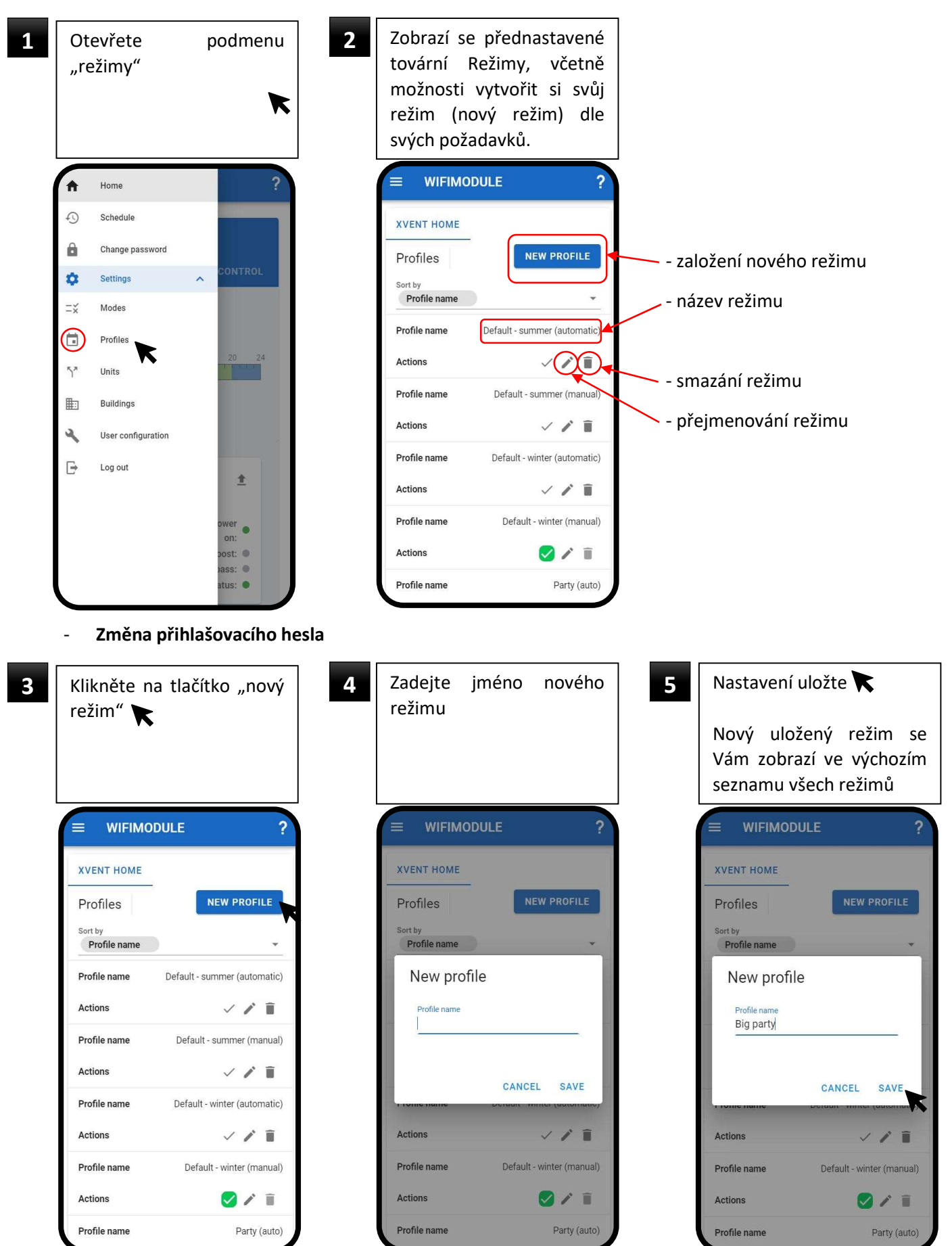

Verze 001 – CZE (02.4.2023) 30 D-502-0308

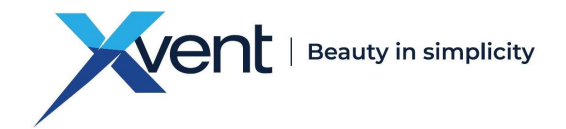

#### 5.2.4.3. Jednotky

Podmenu "Jednotky" složí ke spárování rekuperační jednotky nové nebo další s převodníkem WifiModule

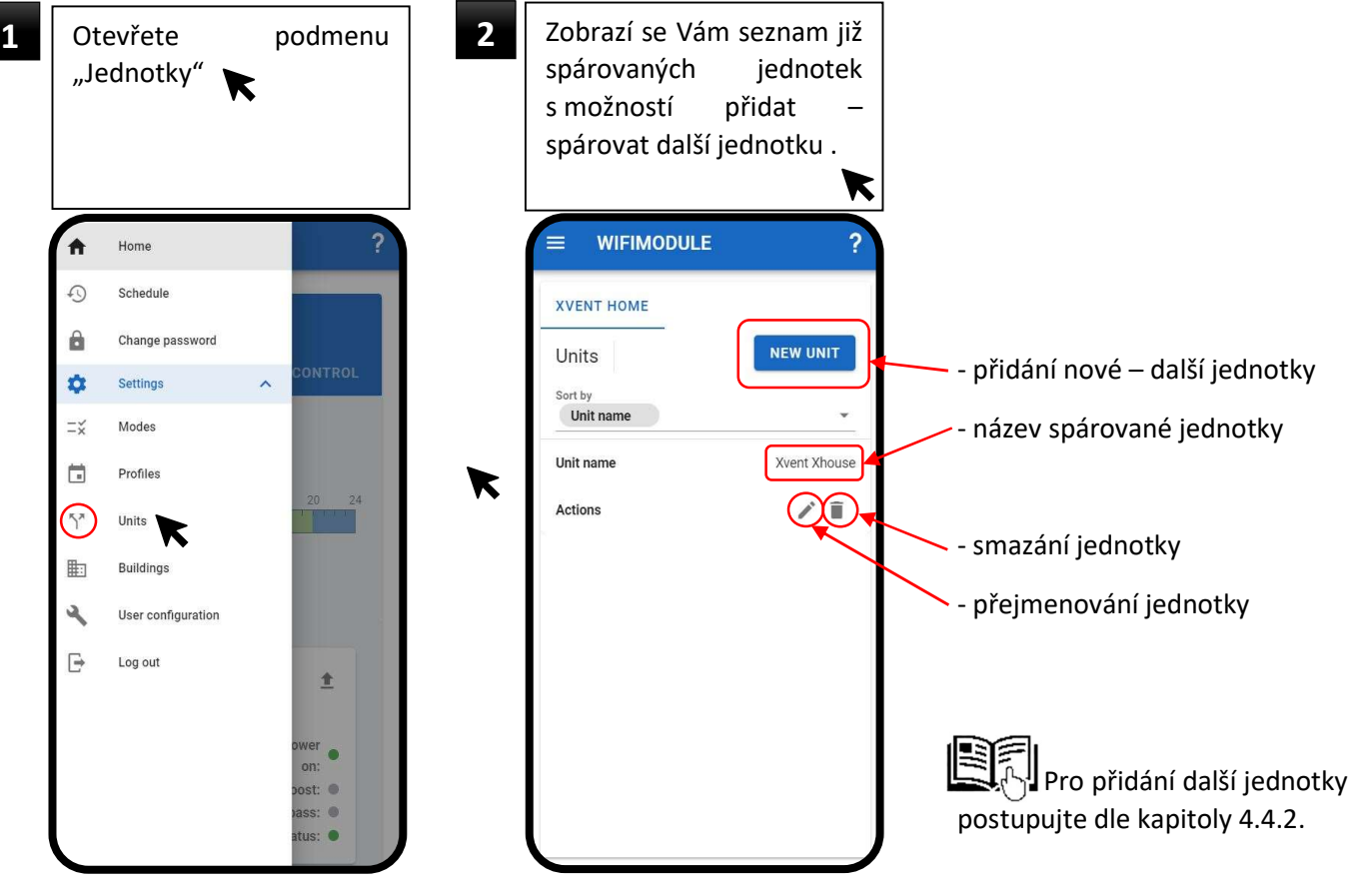

#### 5.2.4.4. Budovy

Podmenu "Budovy" složí k přiřazení budovy, bytu, kterou jednotka obsluhuje.

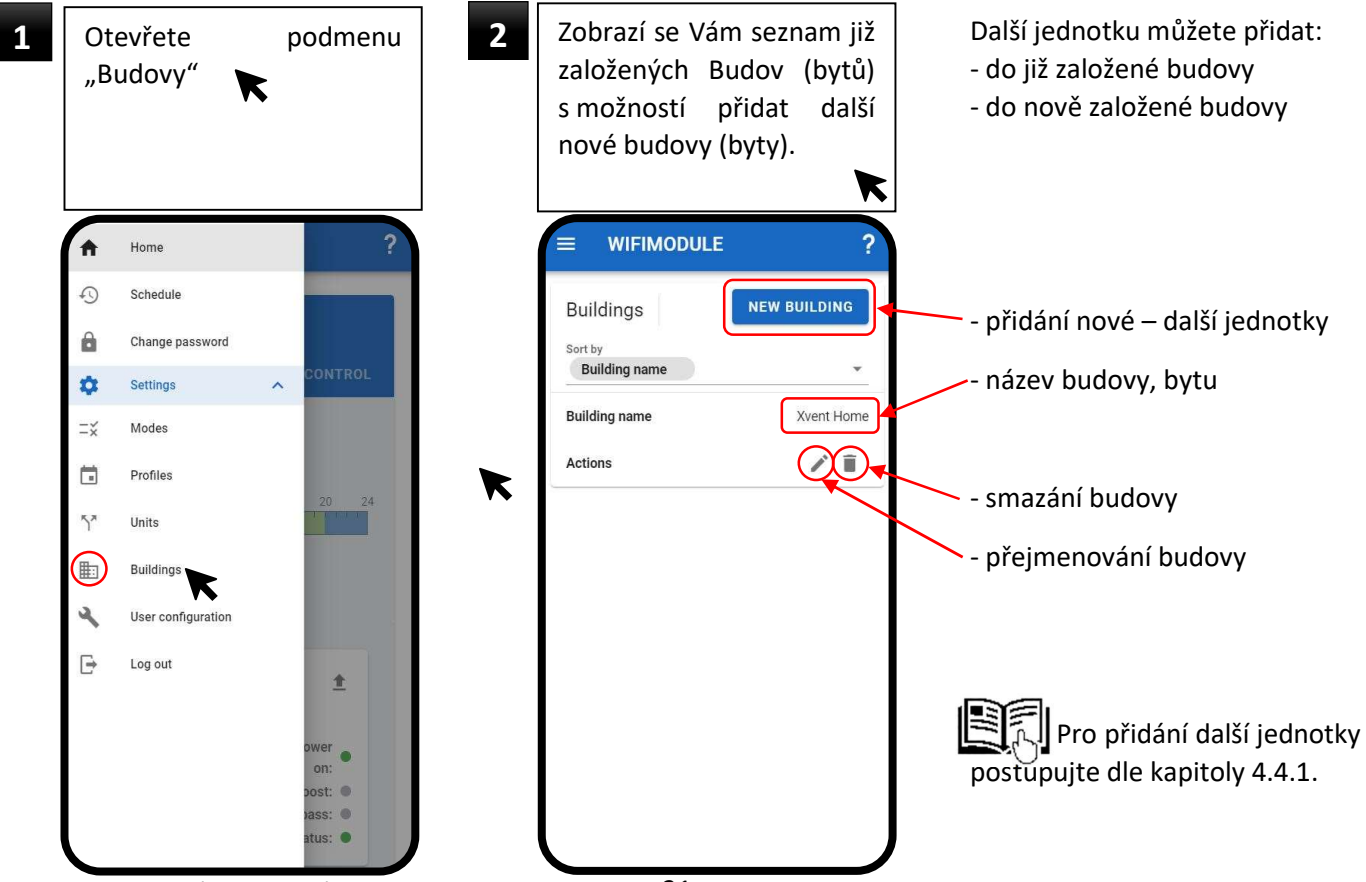

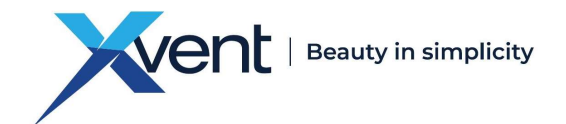

#### 5.2.4.5. Nastavení uživatele

Podmenu "Nastavení uživatele" slouží k nastavení zasílání notifikačních zpráv o stavu jednotky a nastavení jazyka notifikačních zpráv

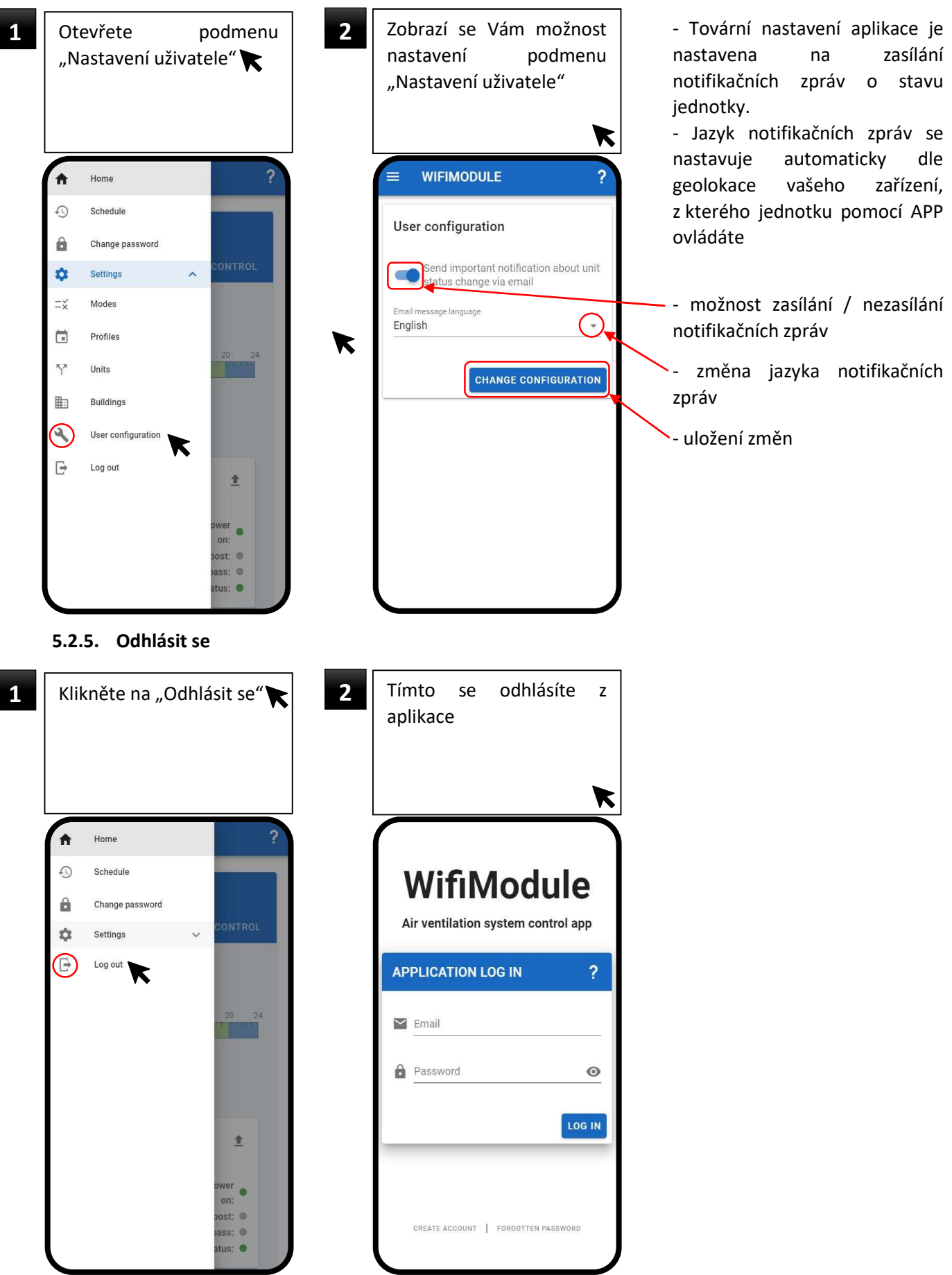

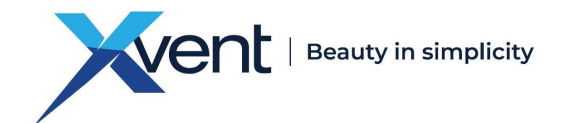

#### 5.3. Vytvoření vlastního – nového časového režimu

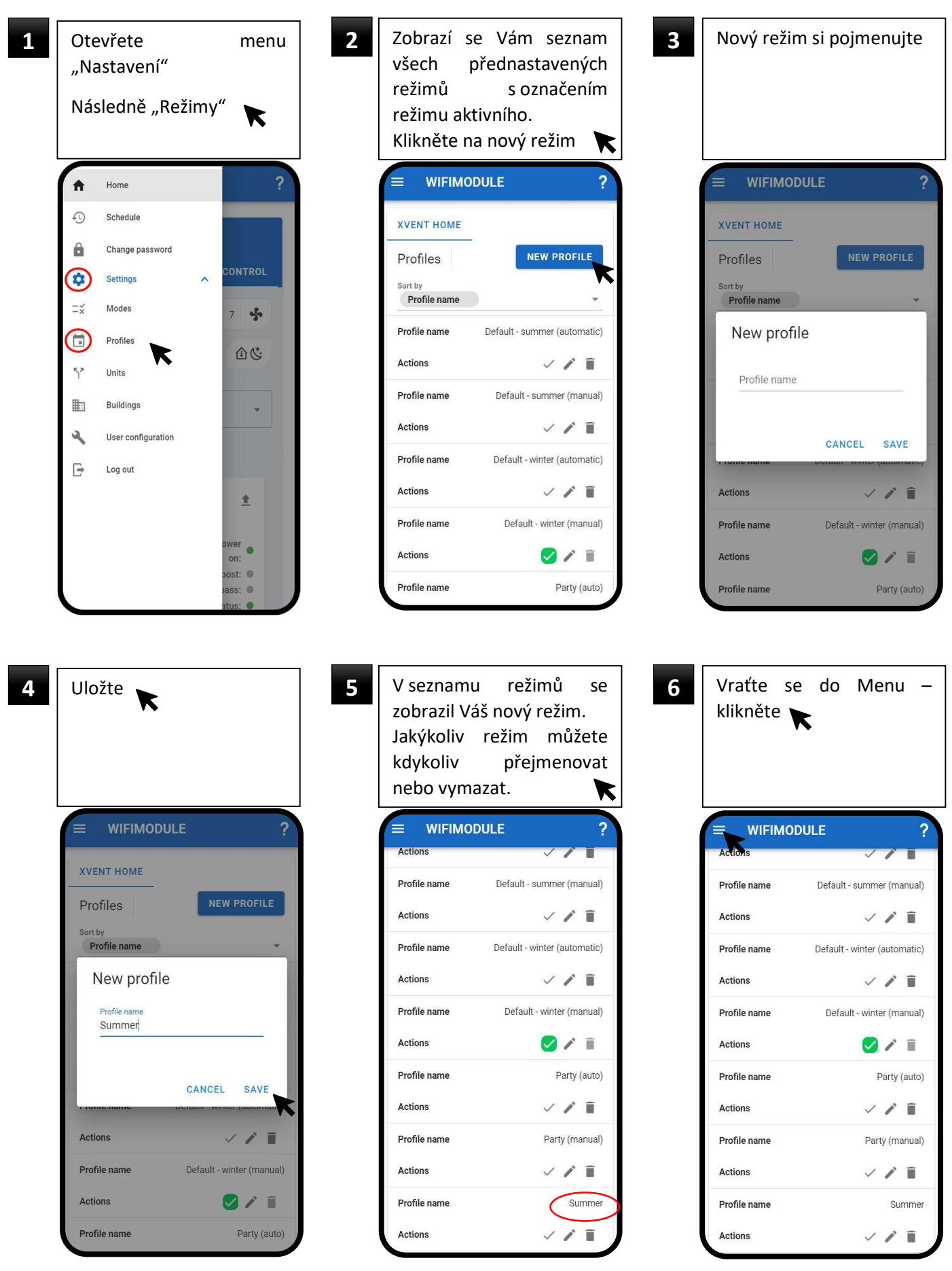

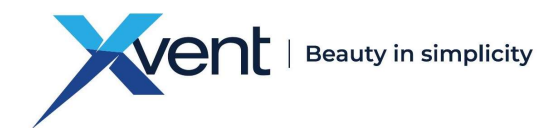

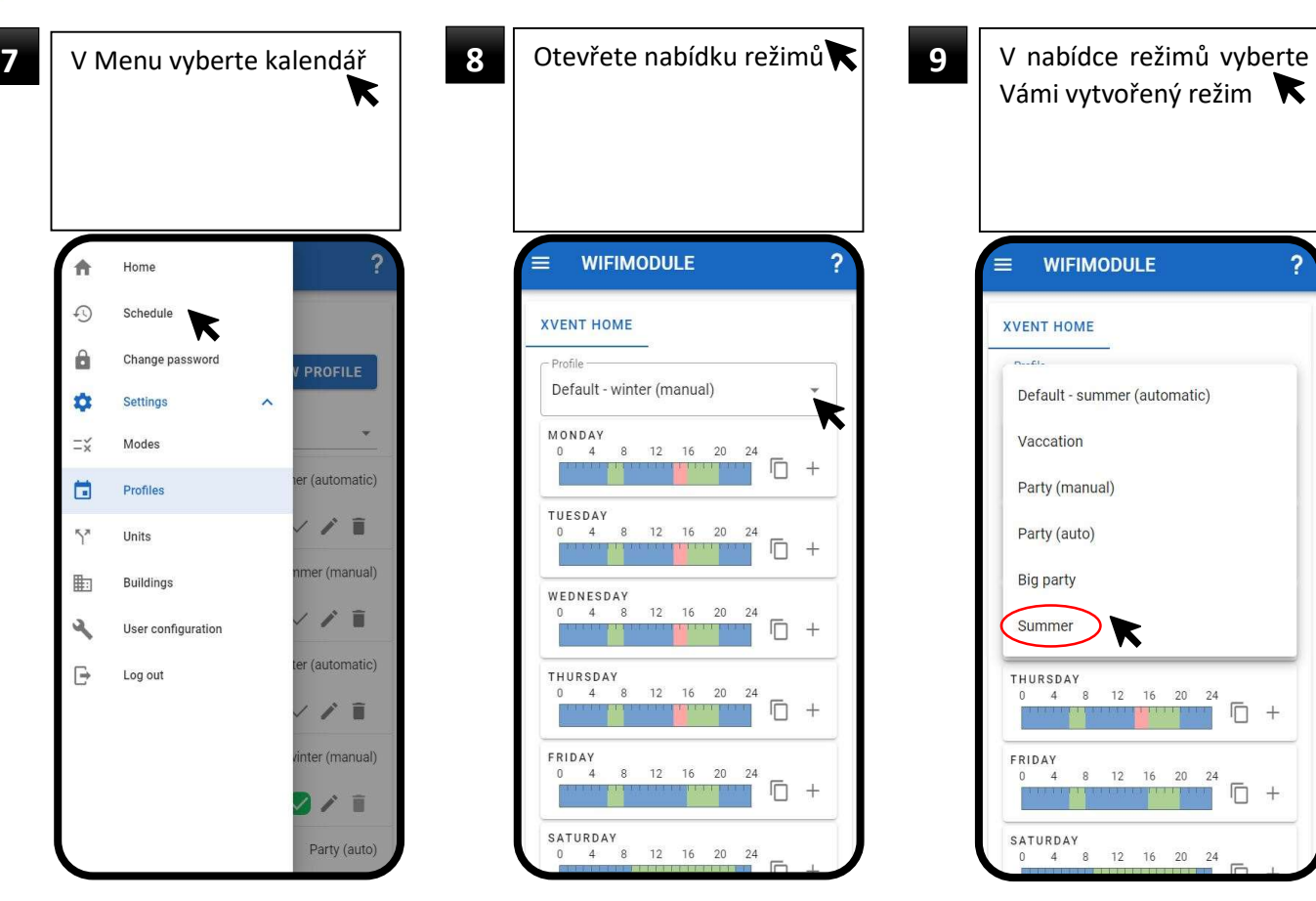

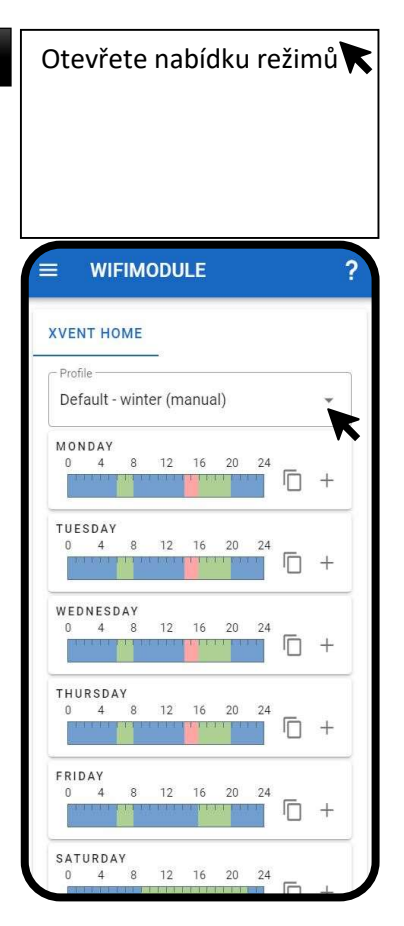

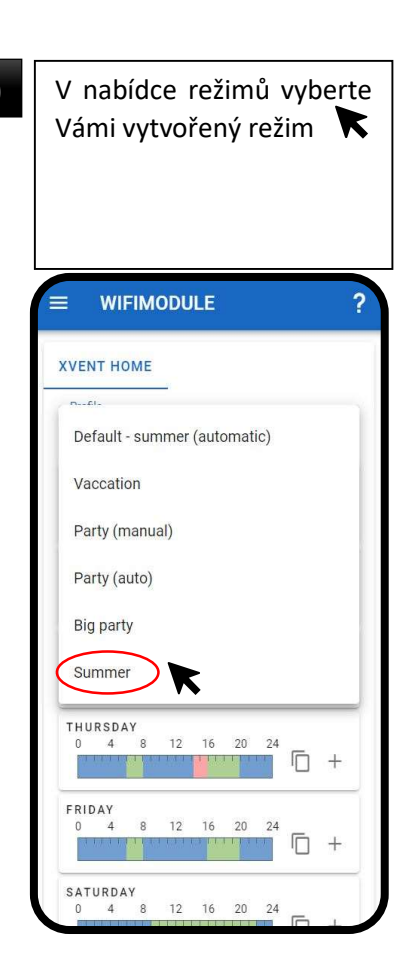

10 Zobrazí se Váš vytvořený **11 Klikněte** na ikonu + prázdný režim. Nejsou zadané žádné módy v časových úsecích

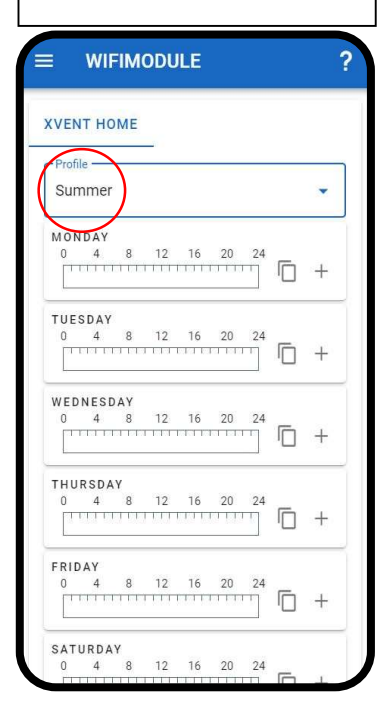

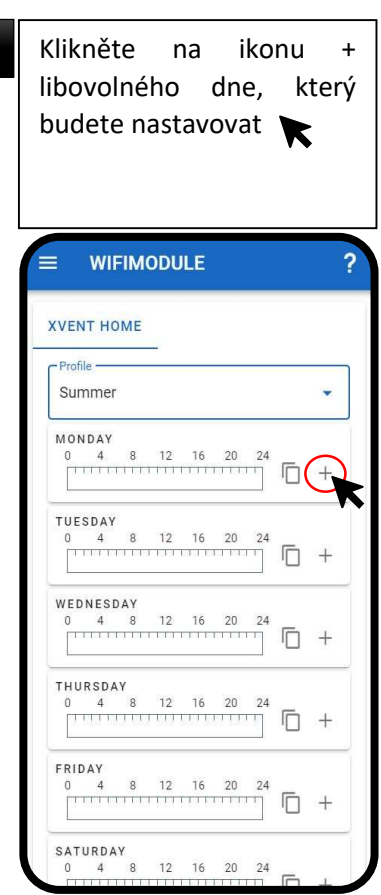

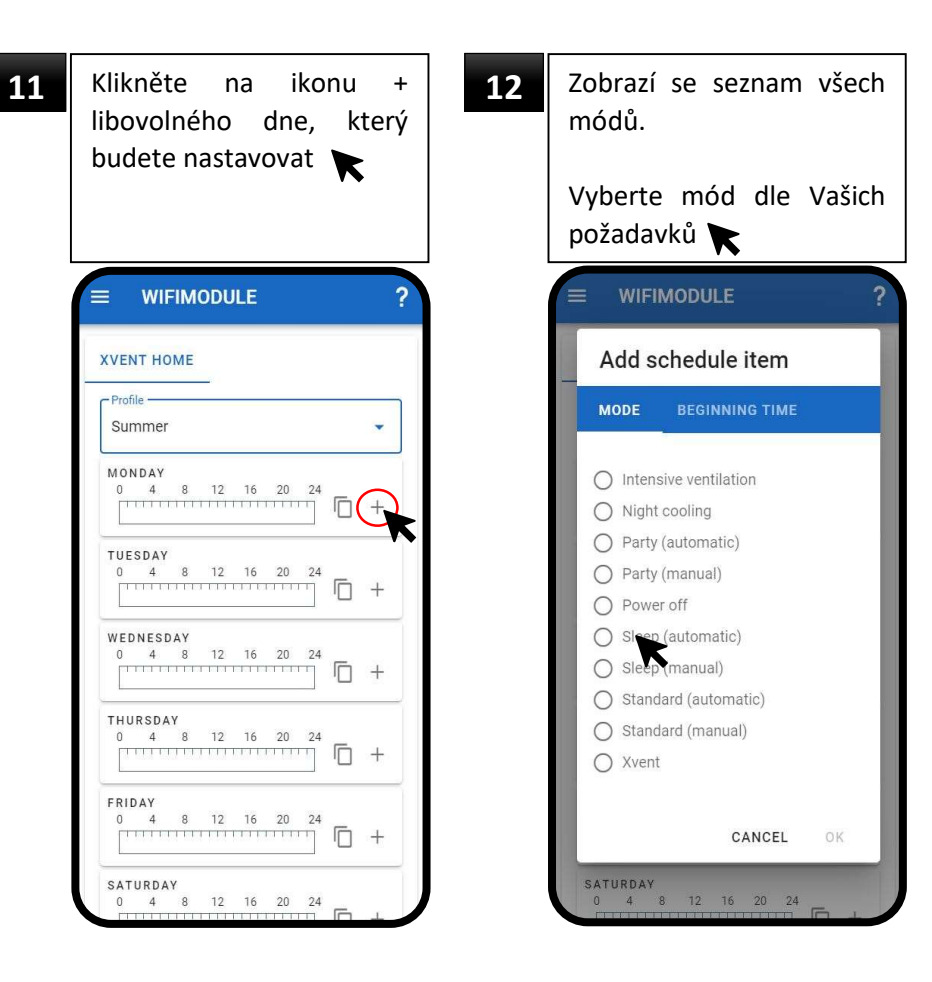

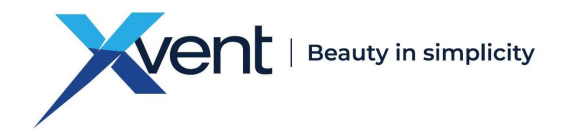

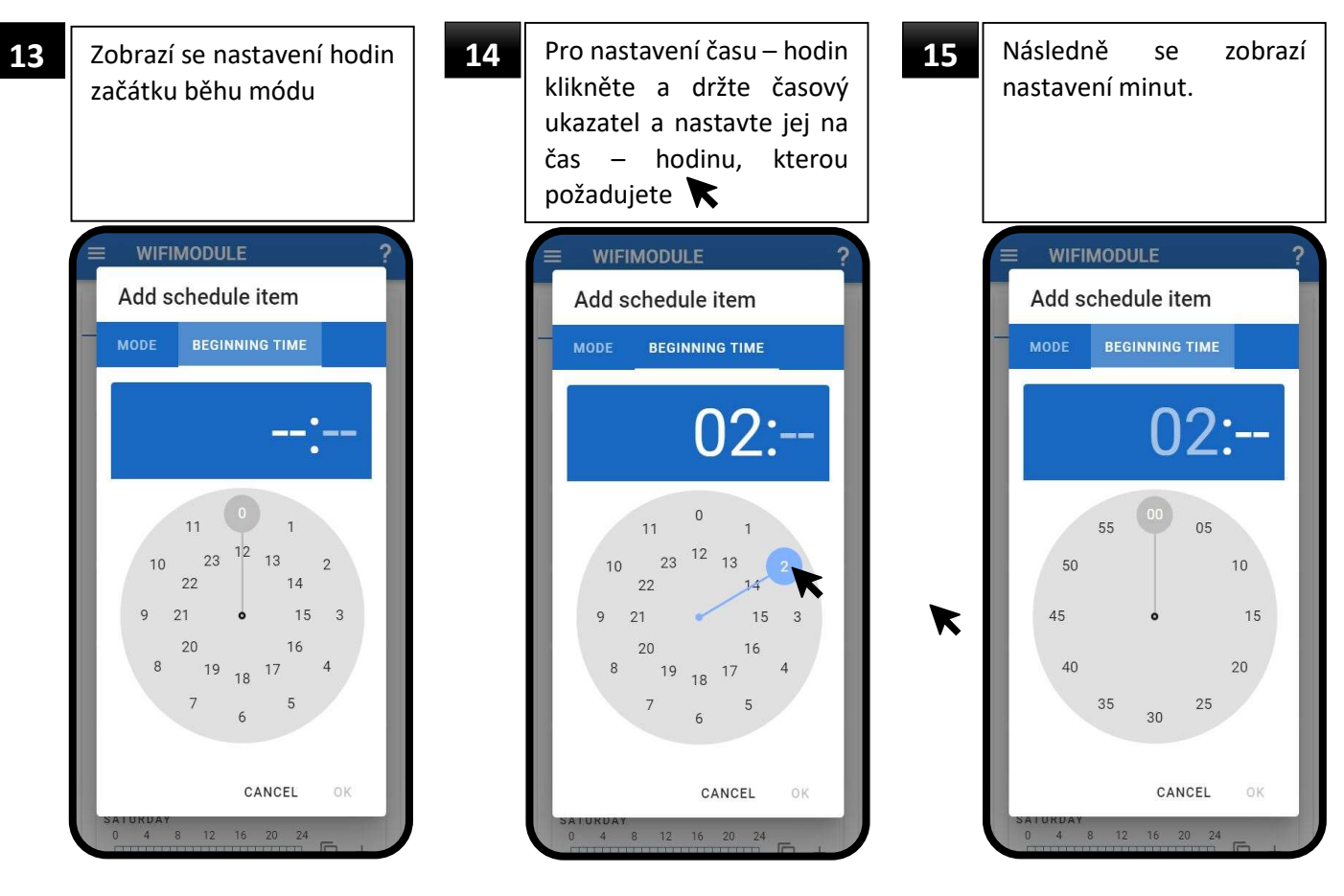

Pro nastavení minut klikněte a držte časový ukazatel a nastavte jej na minuty, který požadujete

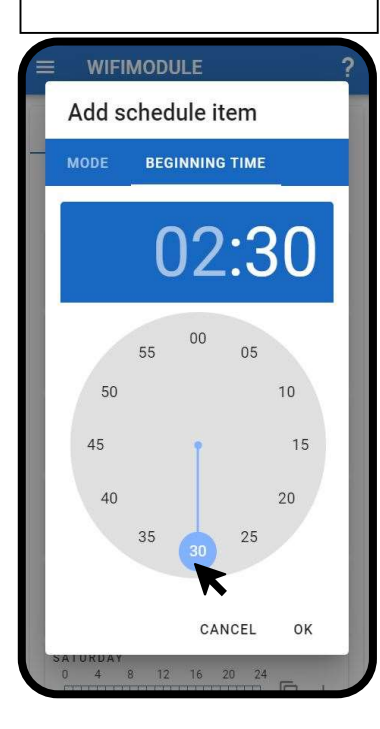

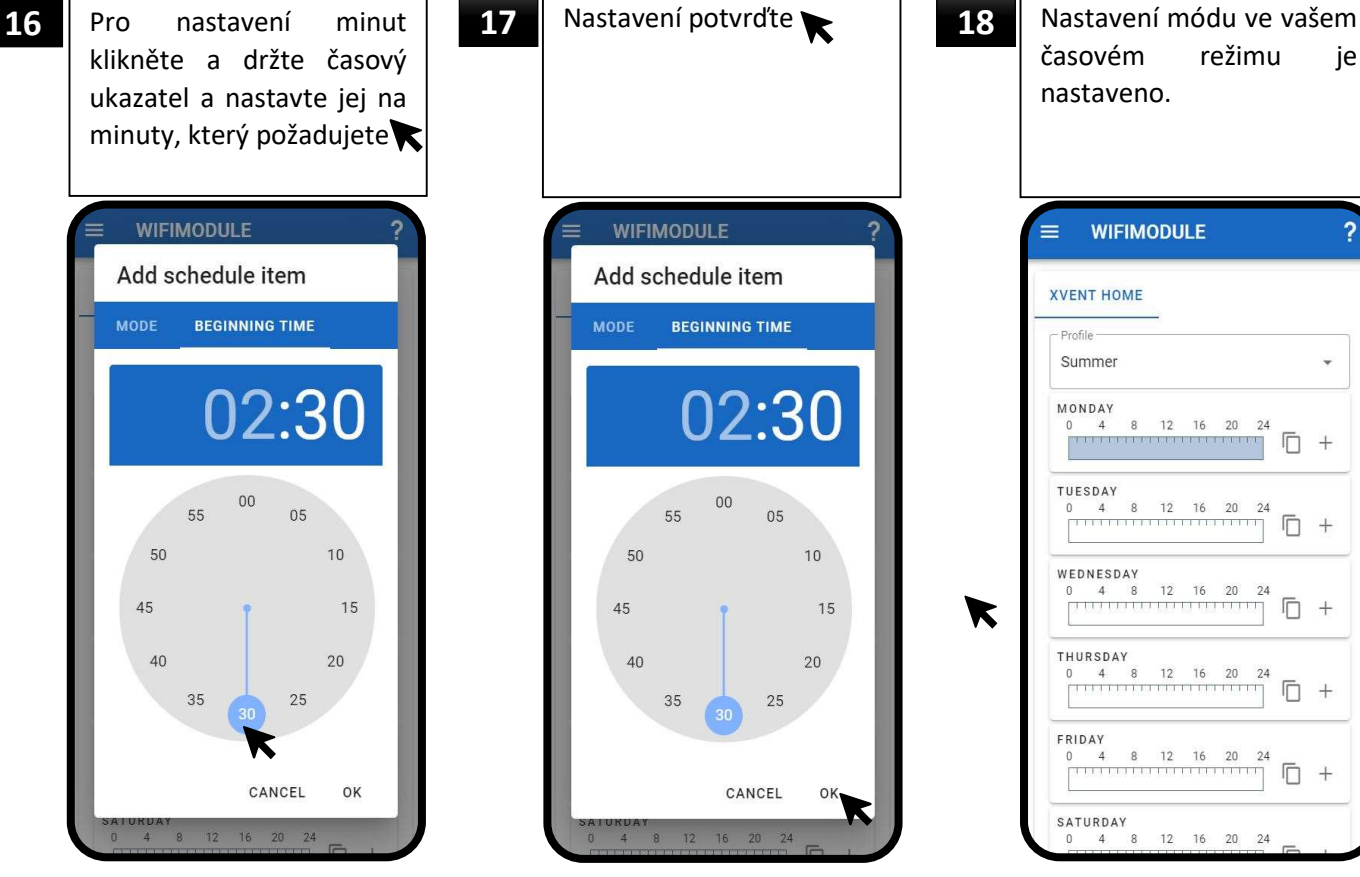

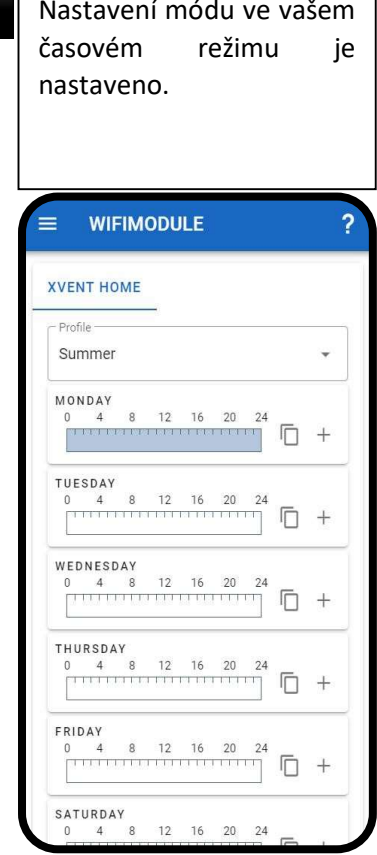

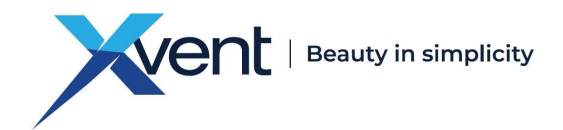

- Při prvním nastavení módu do nového režimu se mód vždy zobrazí v průběhu celého dne (mód má stejný začátek i konec)

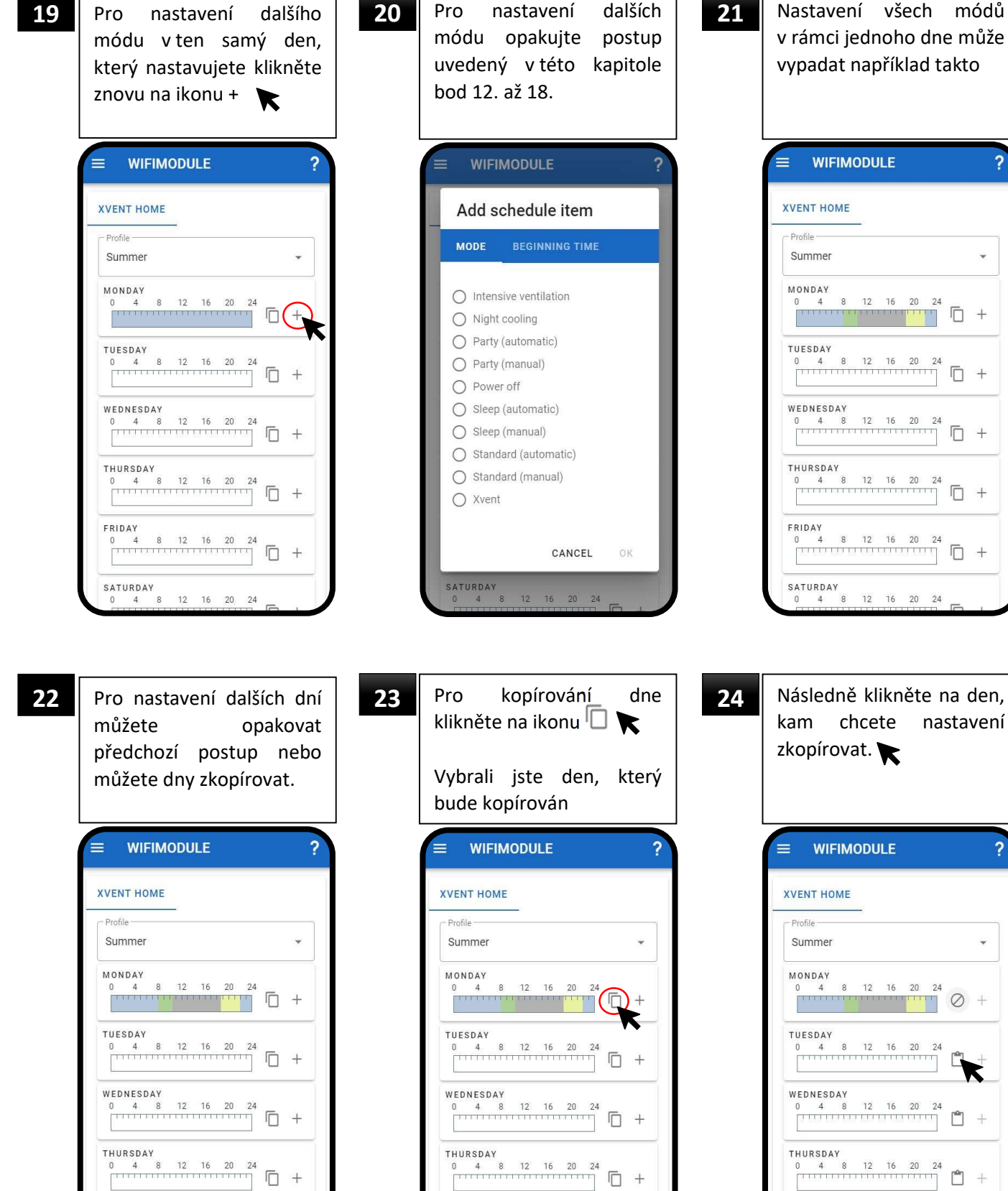

WEDNESDAY<br>0 4 8 12 16 20 24<br> $\Box$ THURSDAY  $0$  4 8 12 16 20 24<br>  $0$  4 8 12 16 20 24<br>  $1$ SATURDAY<br>0 4 8 12 16 20 24 kam chcete zkopírovat.  $\equiv$ **WIFIMODULE**  $\overline{\mathbf{?}}$ **XVENT HOME** Profile -Summer  $\check{}$ MONDAY<br>0 4 8 12 16 20 24 TUESDAY TUESDAY<br>0 4 8 12 16 20 24<br> $\begin{array}{|c|c|c|c|c|}\n\hline\n\text{1} & \text{1} & \text{1$ THURSDAY SATURDAY<br>0 4 8 12 16 20 24

v rámci jednoho dne může vypadat například takto

 $\overline{\mathbf{?}}$ 

 $\checkmark$ 

**WIFIMODULE** 

│<br>
MONDAY<br>
0 4 8 12 16 20<br>
├॑॑॑॑॑॑॑॑॑॑॑

 $\begin{array}{|c|c|c|c|c|c|}\n\hline\n0 & 4 & 8 & 12 & 16 & 20 & 24 \\
\hline\n\end{array}$ 

 $=$ 

**YVENT HOME** Profile -

Summer

TUESDAY

SATURDAY<br>0 4 8 12 16 20 24

FRIDAY

SATURDAY<br>0 4 8 12 16 20 24

FRIDAY

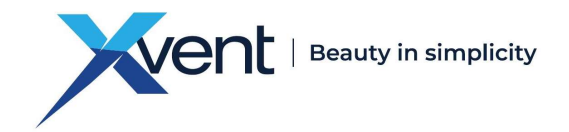

postup opakujte bod 23. až 24.

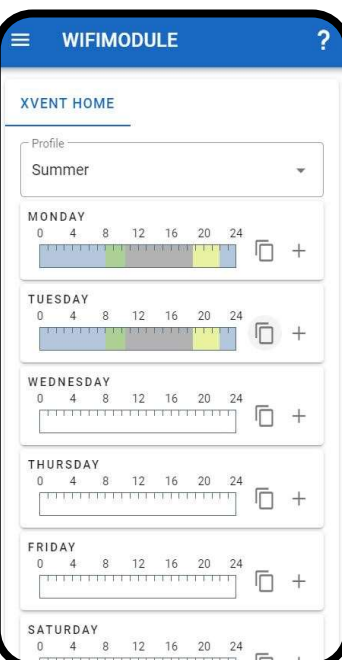

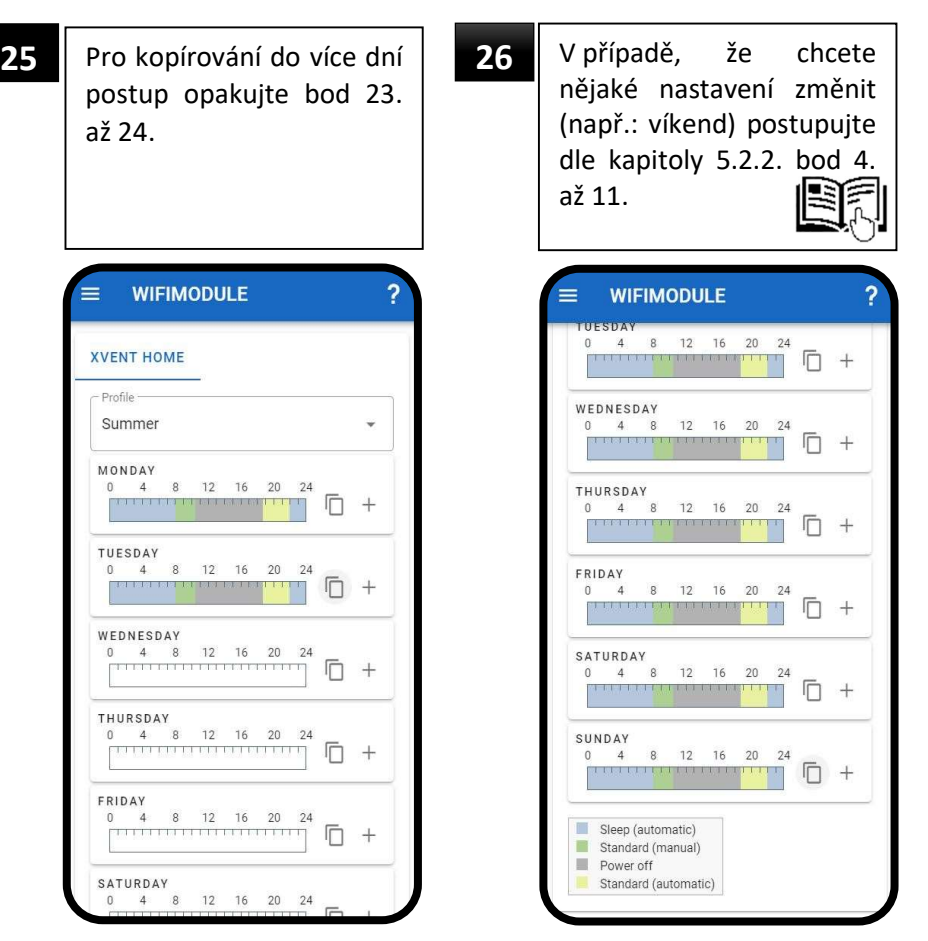

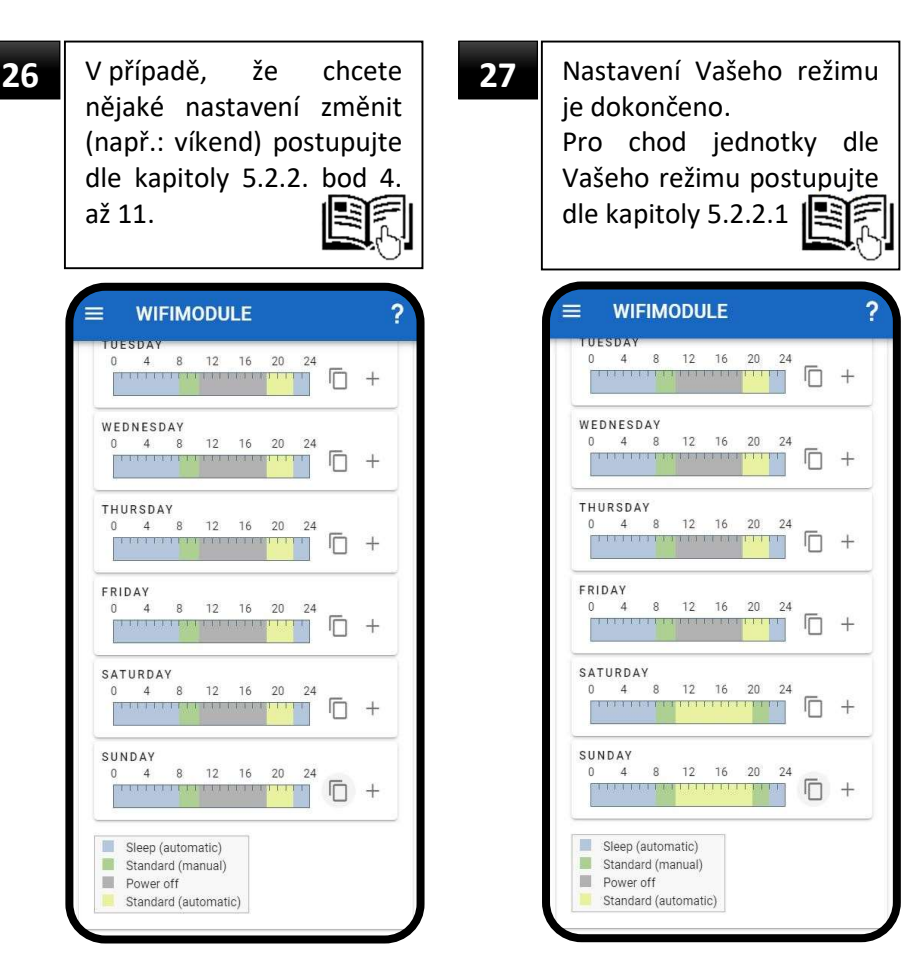

- Max počet módů, které lze zadat v týdenním režimu je 150. O překročení maximálního počtu módů jste informován upozorněním a zároveň nelze garantovat správnou funkci časových režimů APP. - Obnovovací frekvence převodníku je cca 30sec, tzn. že odezva jednotky na změnu může trvat až 30sec.

#### 6. Pravidelná údržba a čištění převodníku

Před jakýmkoliv čištěním převodníku nebo v rámci údržby se musí převodník odpojit od přívodu elektrického proudu

- Provádění údržby a čištění musí probíhat v pravidelných intervalech jinak může dojít k narušení

- - funkčnosti převodníku. Čištění a údržbu nesmějí provádět děti bez dozoru.
	- K čištění převodníku se nesmí používat stlačený vzduch, pára, rozpouštědla, agresivní chemické látky, drsné čistící prostředky nebo ostré předměty.
	- Údržbu a čištění jednotky provádějte v pravidelných cyklech minimálně 1x za rok nebo v intervalech, které určují příslušné národní předpisy nebo zvyklosti.
	- Pokud se převodník po delší dobu nepoužívá je nutné vypnout přívodní napětí do převodníku.
	- Servisní práce, které jsou nad rámec běžné údržby, smí provádět pouze autorizovaný servis nebo výrobce.
	- Pravidelná údržba musí obsahovat:
		- o vizuální kontrolu pláště krabičky a antény převodníku
		- o vizuální kontrolu napájecího a komunikačního kabelu
		- o čištění větracích otvorů ze spodu a vrchu krabičky a celého pláště povrchu převodníku
	- Pro čištění převodníku od hrubších nečistot, prachu, použijte vysavač případně vlhký hadr s běžným čistícím prostředkem (např.: mýdlová voda).

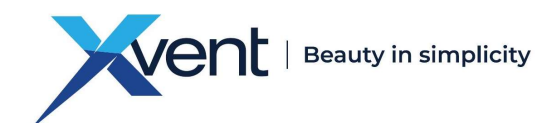

#### 7. Servis

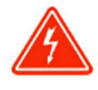

- Záruční a mimozáruční servis smí provádět pouze kvalifikovaný odborně proškolený pracovník a pouze za použití originálních náhradních dílů.
- Výrobce si vyhrazuje právo provést na přístroji změny, které však neovlivní podstatné vlastnosti přístroje.

#### 7.1. Chybová hlášení v APP – stav jednotky

- Tyto chybové hlášky jsou zobrazovány v APP WifiModule na základní obrazovce, označení "Stav"

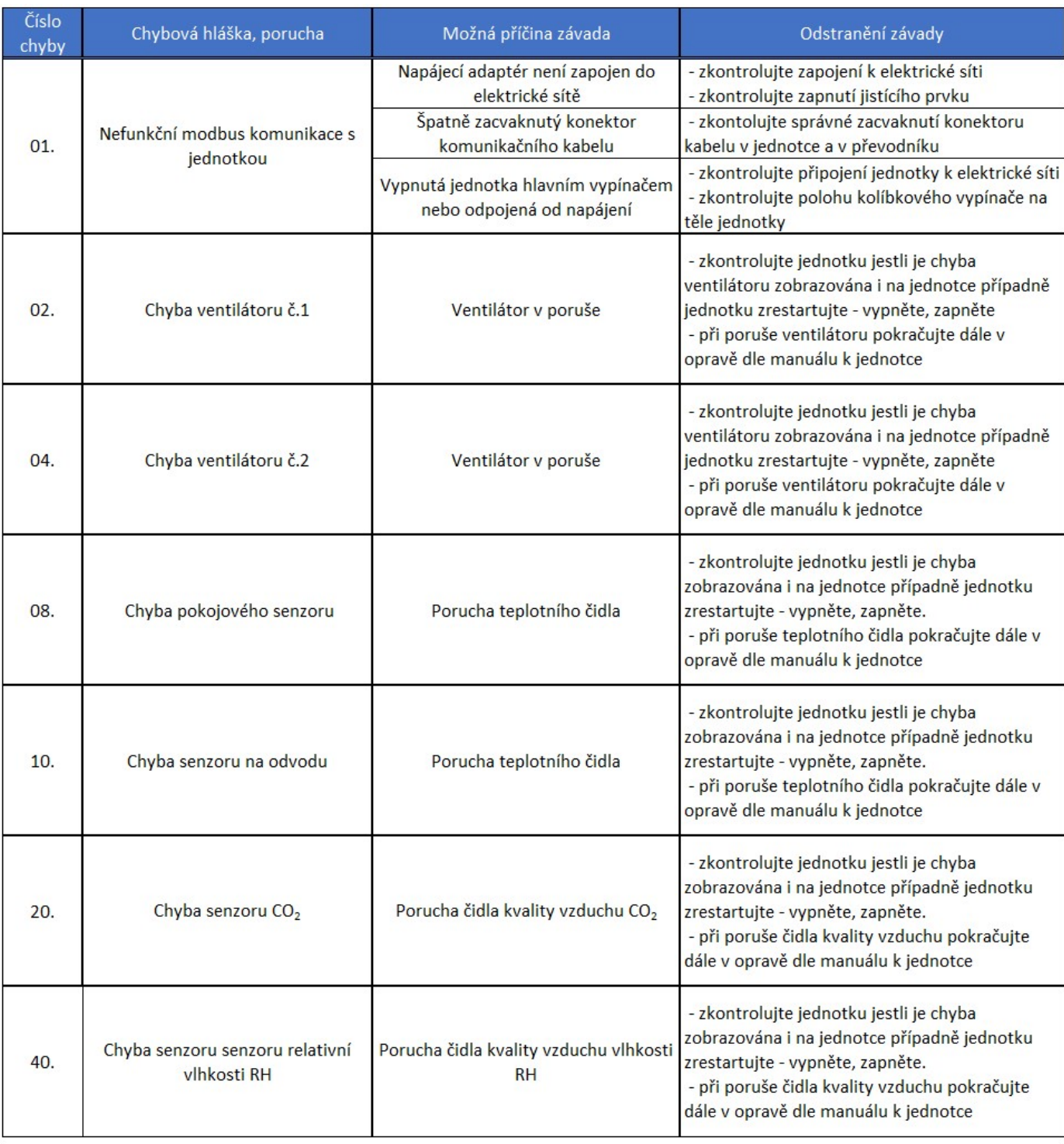

Tab. 2

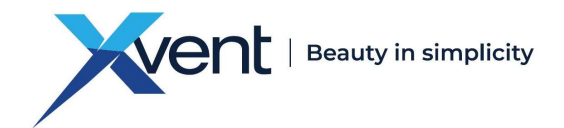

#### 7.2. Stavové a chybové hlášky převodník

Stavové a chybové hlášky přímo zobrazeny na těle převodníku LED kontrolkami pod názvem "WIFI" a "STATUS" Tab. 3

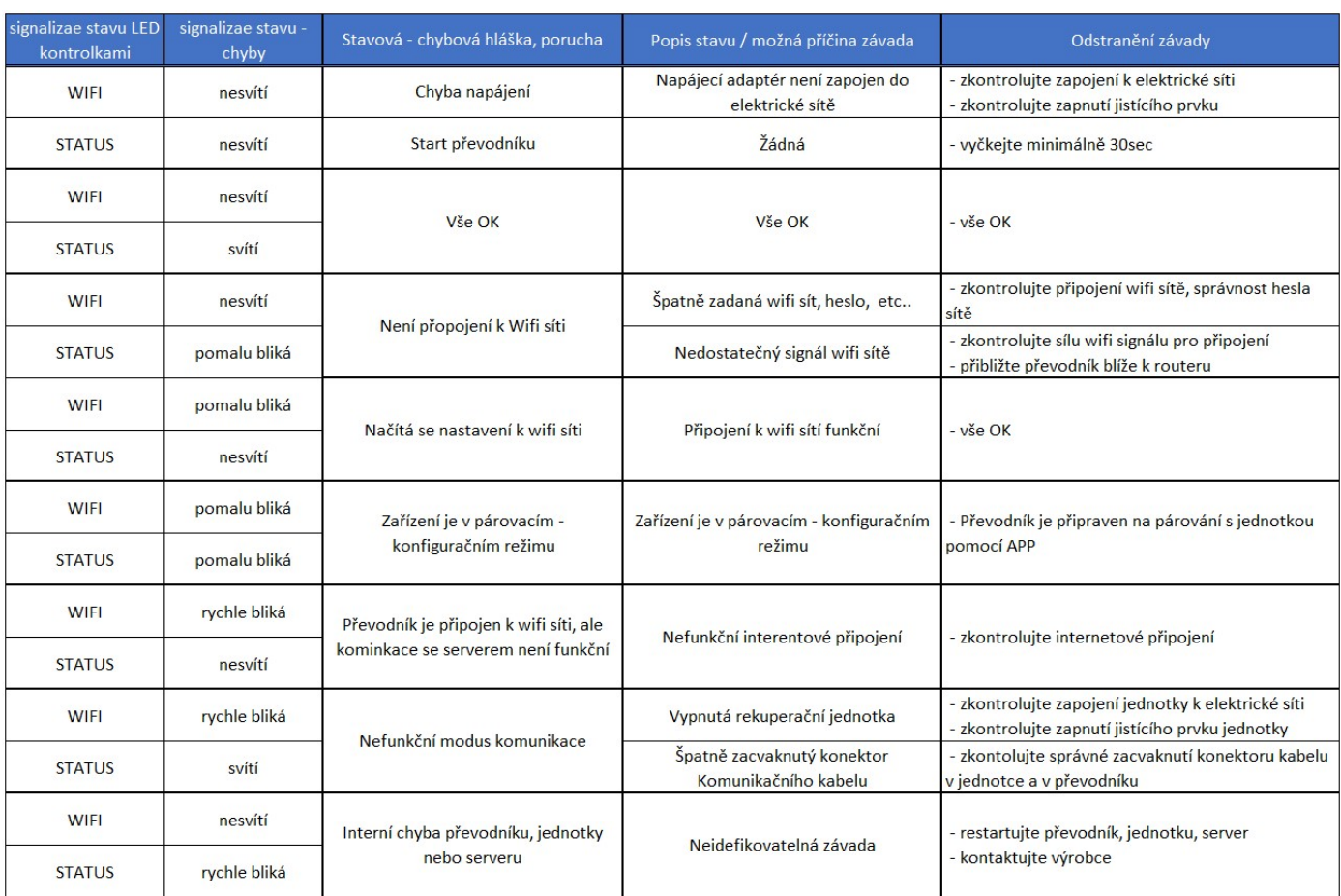

#### 7.3. Porucha přetrvává

#### 7.3.1. Odpojení od zdroje napájení

- Proveďte odpojení převodníku od zdroje napájení.
- Počkejte cca 30sec.
- Obnovte napájení převodníku

#### 7.3.2. Restart převodníku

- Zmačkněte tlačítko "6" označení RESET z boku převodníku po dobu min 3sec.
- Resetovaný převodník se uvede do stavu před párováním převodníku s jednotkou.
- Opakujte proces párování převodníku s jednotkou pomocí webové aplikace, která je umístěna na webové stránce www.wifimodule.eu.

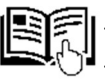

- Proces párování proveďte dle kapitoly 4.6.
- Při přetrvávající poruše převodníku se v žádném případě nesnažte převodník opravit sami.
- Převodník odpojte od elektrické sítě a zajistěte převodník proti opětovnému spuštění nebo manipulaci neoprávněnou osobou.
- Kontaktujte svého prodejce.

#### 8. Vyřazení z provozu, demontáž a recyklace

- Po uplynutí doby životnosti stroje nebo v okamžiku, kdy by jeho oprava byla neekonomická, proveďte celkovou demontáž stroje.
- Při demontáži stroje je nutné dodržovat obecně platné bezpečnostní předpisy pro bezpečné provedení všech prací.
- Po celkové demontáži stroje se jednotlivé části likvidují v souladu s požadavky zákona o odpadech č. 541/2020 Sb., ve znění pozdějších předpisů.

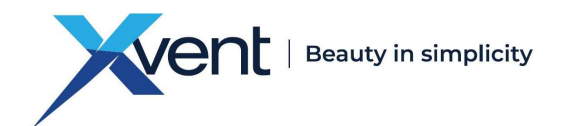

- Kovové části roztřiďte podle druhu kovů a předejte je příslušným organizacím zabývajícím se sběrem druhotných surovin.
- Části z plastových hmot, které nepodléhají přirozenému rozpadu, se roztřídí a nabídnou se k odprodeji organizaci zabývající se sběrem těchto druhotných surovin.
- Části elektrických zařízení se odevzdají organizaci pověřené sběrem elektroodpadu.

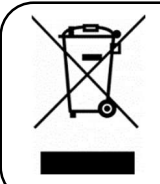

Všechny nepotřebné nebo dosloužilé výrobky a obaly, prosím, odevzdejte na příslušná místa k recyklaci, kde je již odborně zlikvidují. Nepoužitelné části výrobku uložte na řízenou skládku. Jedině takto recyklovaný výrobek se může znovu správně využít a vrátit zpět k užitku.

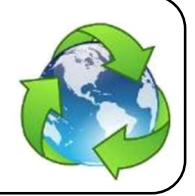

#### 9. Záruka

Záruka na jednotku je platná dle právních předpisů. Záruka platí pouze v případě dodržení všech pokynů pro montáž a údržbu. Záruka se vztahuje na výrobní vady, vady materiálu nebo závady funkce přístroje. Nezaručujeme vhodnost použití jednotky pro zvláštní účely, určení vhodnosti je plně v kompetenci zákazníka.

Záruka se nevztahuje za vady vzniklé:

- nesprávnou manipulací,
- při dopravě (poškození vzniklé přepravou finanční náhradu je nutno řešit s dopravcem),
- nedodržením instalačních podmínek,
- chybným elektrickým zapojením nebo jištěním,
- nesprávnou obsluhou,
- zásahem do výrobku,
- opotřebení běžným způsobem,
- vlivem živelné pohromy.

Při uplatnění záruky je nutno předložit protokol (umístěn v dokumentaci k výrobku), který obsahuje:

- údaje o reklamujícím/firmě,
- datum a číslo prodejního dokladu,
- detail popisu závady,
- údaje o jištění zásuvky,
- foto výrobního štítku produktu, případně výrobní číslo,
- foto z místa instalace produktu,
- naměřené hodnoty produktu: teplota vzduchu, napětí, proud.

V případě záručního i pozáručního servisu kontaktujte svého dodavatele nebo montážní firmu, která Vám instalaci prováděla. Způsob řešení záruční opravy se provádí v místě instalace jednotky nebo dle dohody. Způsob vyřešení záruční opravy je výhradně na rozhodnutí servisu firmy. Reklamující strana obdrží písemné vyjádření o výsledku reklamace – záruční opravy. V případě neoprávněné reklamace hradí všechny náklady s tím spojené reklamující strana.

#### 10. Závěrem

V případě jakýchkoli nejasností s tímto produktem nás neváhejte kontaktovat.

#### Kontaktní adresa:

Xvent s.r.o. Poděbradská 289 53009 Pardubice-Trnová Česká republika www.xvent.cz

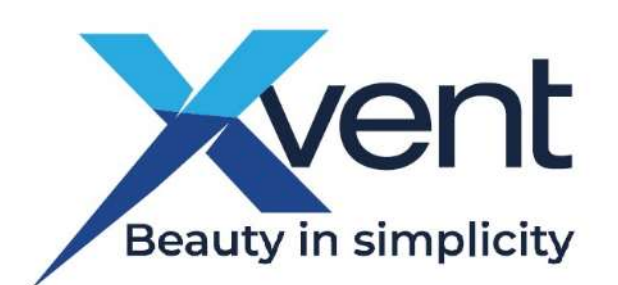